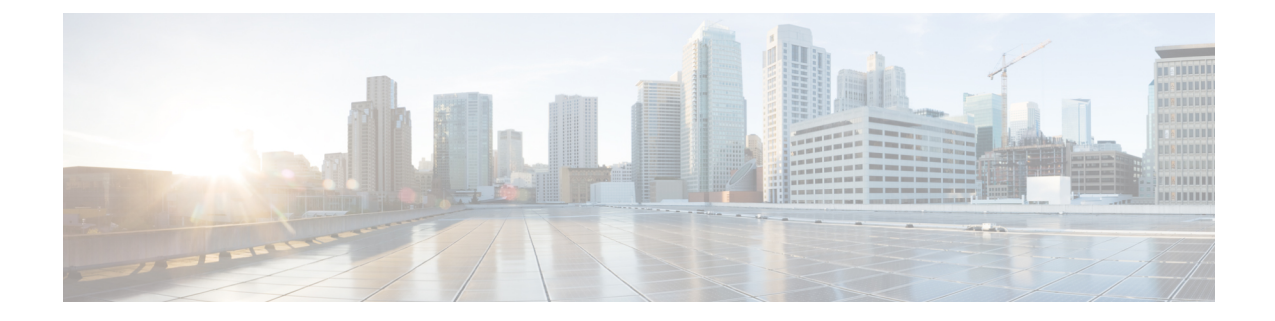

# **1** ポート チャネライズド **OC-3/STM-1 SPA** および **1** ポート チャネライズド **OC-12/STM-4 SPA** の設定

この章では、Cisco ASR 1000 シリーズ アグリゲーション サービス ルータの 1 ポート チャネラ イズド OC-3/STM-1 SPA、および 1 ポート チャネライズド OC-12/STM-4 SPA の設定について 説明します。

- 1 ポート [チャネライズド](#page-0-0) OC-12/STM-4 SPA 設定時の制約 (1 ページ)
- [設定作業](#page-1-0) (2 ページ)
- [インターフェイスの設定の確認](#page-29-0) (30 ページ)
- 設定例 (32 [ページ\)](#page-31-0)

# <span id="page-0-0"></span>**1** ポート チャネライズド **OC-12/STM-4 SPA** 設定時の制約

この章では、Cisco ASR 1000 シリーズ アグリゲーション サービス ルータにおけるチャネライ ズド SPA の 2 つのモデルの設定について説明します。ただし、双方のモデルにおいてまだサ ポートされていない機能も一部あります。

Cisco IOS XE リリース 2.6 の Cisco ASR 1000 シリーズ アグリゲーション サービス ルータにお いて、1 ポート チャネライズド OC-12/STM-4 SPA を設定する際には、次の制限事項を考慮し てください。

- Multilink Frame Relay (MLFR) はサポートされていません。
- サポートされている NxDS0 チャネルは、最大で 2000 です。

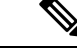

(注) チャネライズド OC-x SPA では、APS はサポートされていません。

## <span id="page-1-0"></span>設定作業

ここでは、Cisco ASR 1000 シリーズ ルータの 1 ポート チャネライズド OC-3/STM-1 SPA、およ び 1 ポート チャネライズド OC-12/STM-4 SPA の設定方法について、必須設定とオプション設 定も含めて説明します。また、同期光ネットワーク (SONET) や同期デジタル階層 (SDH) フ レーミング モデルでの設定情報についても提供します。システム イメージと設定ファイルの 管理については、次を参照してください。

- 『Cisco ASR 1000 Series Aggregation Services Routers Software [Configuration](http://www.cisco.com/c/en/us/td/docs/routers/asr1000/configuration/guide/chassis/asrswcfg.html) Guide』
- **『Cisco IOS [Configuration](http://www.cisco.com/c/en/us/td/docs/ios-xml/ios/fundamentals/configuration/xe-16/fundamentals-xe-16-book.html) Fundamentals Configuration Guide』**
- **FCisco IOS [Configuration](http://www.cisco.com/c/en/us/td/docs/ios-xml/ios/fundamentals/command/Cisco_IOS_Configuration_Fundamentals_Command_Reference.html) Fundamentals Command Reference**』

## <span id="page-1-1"></span>コントローラおよびインターフェイス設定の物理アドレスの指定

ここでは、1 ポート チャネライズド OC-3/STM-1 SPA および 1 ポート チャネライズド OC-12/STM-4 SPA の SIP、SPA、インターフェイスの物理的な位置を指定する方法について説 明します。

コントローラ、またはインターフェイス構成の物理アドレスを指定するには、**interface**and **controller sonet** コマンドを使用します。

- *slot*:Cisco ASR 1000 シリーズ ルータの SIP が搭載されているシャーシ スロット番号を指 定します。
- *subslot*:SPA が搭載された SIP のスロットを指定します。
- *port*:SONET ポート番号を指定します。1 ポート チャネライズド OC-3/STM-1 SPA および 1 ポート チャネライズド OC-12/STM-4 SPA にはポートが 1 つしかありません。したがっ て、ポート番号は常に 0 です。

たとえば、1 ポート チャネライズド OC-3/STM-1 SPA、もしくは 1 ポート チャネライズド OC-12/STM-4 SPA が、シャーシのスロット 3 にある Cisco ASR 1000 SIP のサブスロット 0 に取 り付けられている場合、コントローラのコンフィギュレーション アドレスは、**controller sonet 3/0/0** のように指定されます。

チャネライズド SPA コンフィギュレーションの場合は、インターフェイス アドレス フォー マットは、*slot***/***subslot***/***port***:***channel-group* になります。

• *channel-group*:T1 リンク内のタイム スロットに割り当てる論理チャネル グループを指定 します。

スロットおよびサブスロットの識別方法については、[必要な設定タスク](asr1000-sip-spa-16-8-book_chapter15.pdf#nameddest=unique_318)を参照してください。

#### <span id="page-1-2"></span>インターフェイスに名前を付ける

インターフェイス名は自動的に生成されます。フォーマットは個々のラインカードが動作して いるモードによって決まります。次に、作成されるシリアルインターフェイス名のフォーマッ トを示します。

#### チャネライズド **T3** モードの場合

フレーミングが SONET または SDH で au-3 の場合 **interface serial** [*slot***/***subslot***/***port* ][*ds3* |*ds1* ]**:**[*channel-group* ]

#### **SONET** モード

• フレーミングが SONET、モードが vt-15 の場合

**interface serial**[*slot***/***subslot***/***port* ]**.**[*sts1***/***vtg***/***t1* ]**:**[*channel-group* ]

• フレーミングが SONET、モードが CT3 の場合

**interface serial**[*slot***/***subslot***/***port* ]**.**[*ds3***/***t1* ]**:**[*channel-group* ]

• フレーミングが SONET、モードが T3 の場合

**interface serial**[*slot***/***subslot***/***port* ]**.**[*ds3* ]

#### **SDH** モード

aug マッピングが au-4 の場合、au-4 値は常に 1 です。aug マッピングが au-3 の場合、サポート されるモードは c-11(T1 を伝送)だけです。

• SDH-AUG マッピングが au-4、tug-3 がモード t3/e3 の場合

**interface serial**[*slot***/***subslot***/***port* ]**.**[*au-4***/***tug-3***/***tug-2***/***e1* ]**:**[*channel-group* ]

• SDH-AUG マッピングが au-3 の場合

**interface serial** [*slot***/***subslot***/***port***/***au-3***/***tug-2***/***t1* ]**:**[*channel-group* ]

#### **1** ポート チャネライズド **OC-12/STM-4 SPA** の **POS**

フレーミングが SONET の場合、*n* は 1 から 12 になります。

**interface pos** *slot***/***subslot***/***port***:***n***sts-1**

## 必要な設定タスク

ここでは、1 ポート チャネライズド OC-3/STM-1 SPA を設定するために必要な手順を示しま す。必須のコンフィギュレーションコマンドの中には、ネットワークに最適なデフォルト値を 提供するものがあります。

このセクションは、次のトピックで構成されています。

#### **SONET** モードと **SDH** モードのコントローラの設定

コントローラの設定は、SONET と SDH の両方のフレーミング モードで必要です。1 ポート チャネライズド OC-3/STM-1 SPA、または 1 ポート チャネライズド OC-12/STM-4 SPA でコン トローラを設定するには、次の手順を完了させてください。

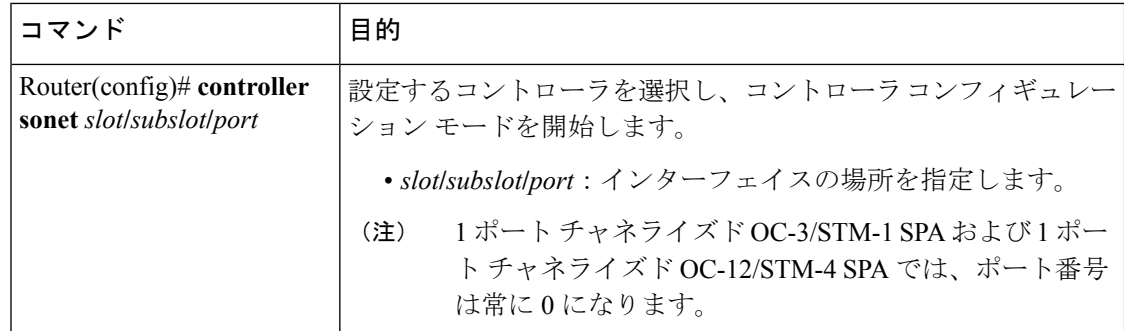

## **SONET** モードの設定

SONET モードを設定する手順は、次のとおりです。

#### 手順の概要

- **1.** Router(config-controller)# framing sonet
- **2.** Router(config-controller)# clock source {internal | line}
- **3.** Router(config-controller)# **loopback** {**local** | **network}**
- 4. Router(config-controller)# sts-1  $\{1 12 | 1 3 | 4 6 | 7 9 | 10 12\}$  pos
- **5.** Router(config-controller)# **sts-1** *sts1-#*
- **6.** Router(config-ctrlr-sts1)# **mode** {**ct3** | **ct3-e1** | **t3** | **vt-15**}
- **7.** Router(config-ctrlr-sts1)# **vtg** *vtg#*

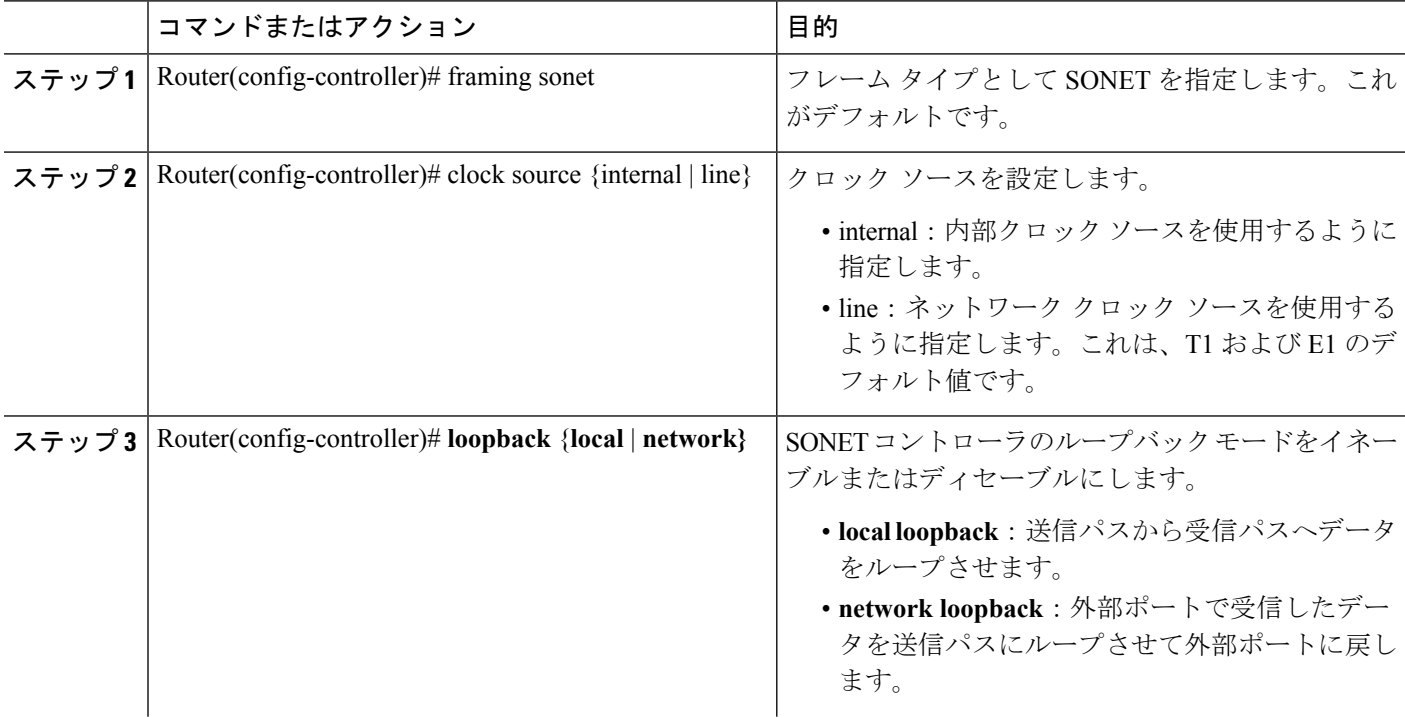

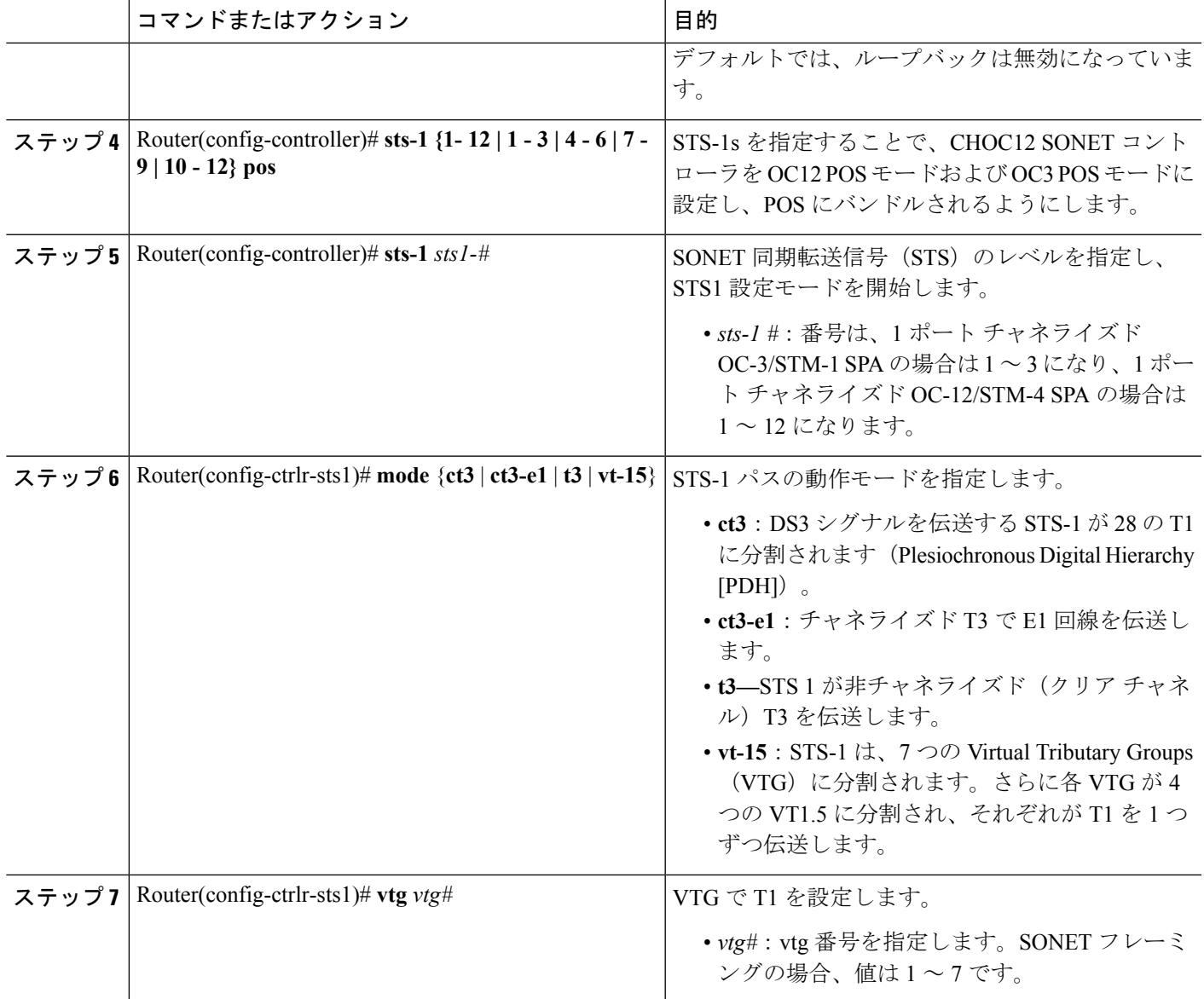

## **SDH** モードの設定

SDH モードは、Cisco IOS XE リリース 3.1.1S 以降から、1 ポート チャネライズド OC-12/STM-4 SPA でサポートされています。 (注)

SDH モードを設定する手順は、次のとおりです。

#### 手順の概要

- **1.** Router(config-controller)# framing **s**dh
- **2.** Router(config-controller)# **aug mapping** {**au-3** | **au-4**}
- **3.** Router(config-controller)# clock source {internal | line}
- **4.** 次のいずれかを実行します。

•

- Router(config-controller)# **au-4** *au-4#* **tug-3** *tug-3#*
- Router(config-controller)# **au-3** *au-3#*
- **5.** SDH フレーミングが AU-4 モードの場合

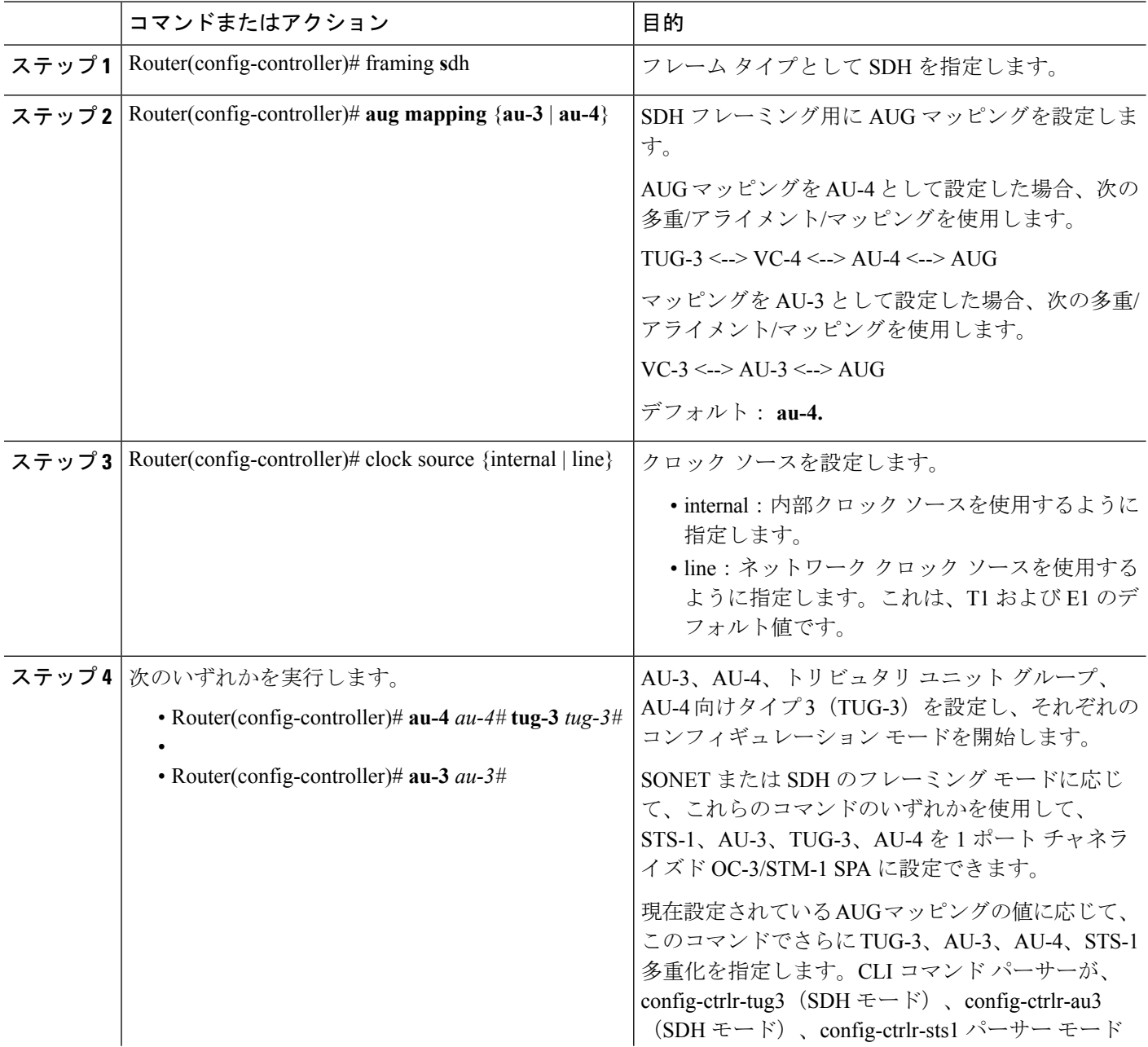

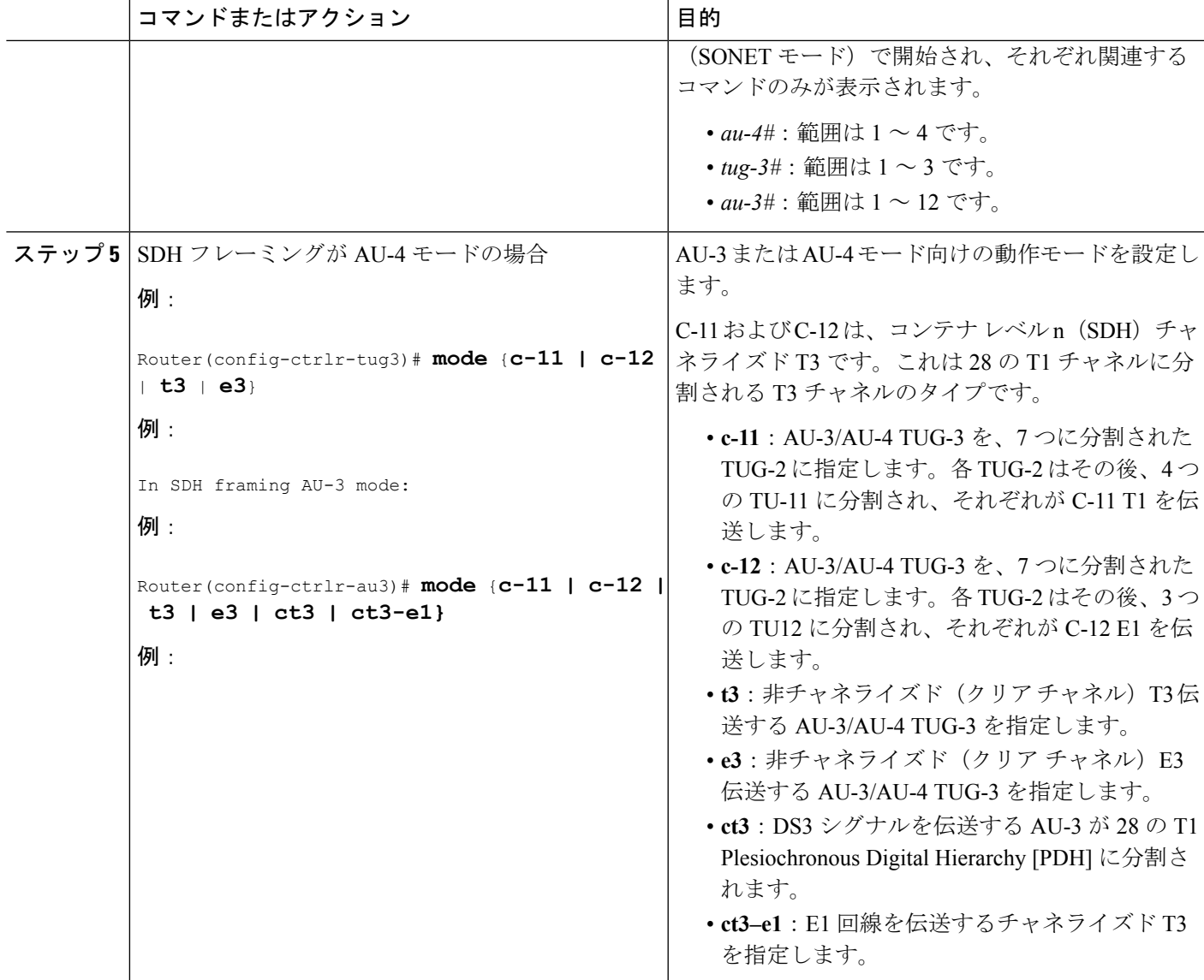

## チャネライズド **DS3** モードの設定

チャネライズド DS3 モードを設定する手順は、次のとおりです。

手順の概要

- **1.** Router(config)# **controller sonet** *slot***/***subslot***/***port*
- **2.** Router(config-controller)# **sts-1** *sts1-#*
- **3.** Router(config-ctrlr-sts1)# **t3 framing** {**c-bit**| **m23**| **auto-detect**}
- **4.** Router(config-ctrlr-sts1)# **t3** clock source {internal | line}
- **5.** Router(config-ctrlr-sts1)# **t3 loopback** {**local** | **network [line | payload] | remote [line | payload]**}
- 6. Router(config-ctrlr-sts1)# t3 mdl string {eic | fic | generator | lic | pfi | port | unit} string
- **7.** Router(config-ctrlr-sts1)# **t3 mdl transmit** {**path | idle-signal | test-signal**}
- **8.** Router(config-ctrlr-sts1)# **t3 equipment**{**customer | network**} **loopback**
- **9.** Router(config-ctrlr-sts1)# **t3 bert pattern** *pattern* **interval** *1-14400*

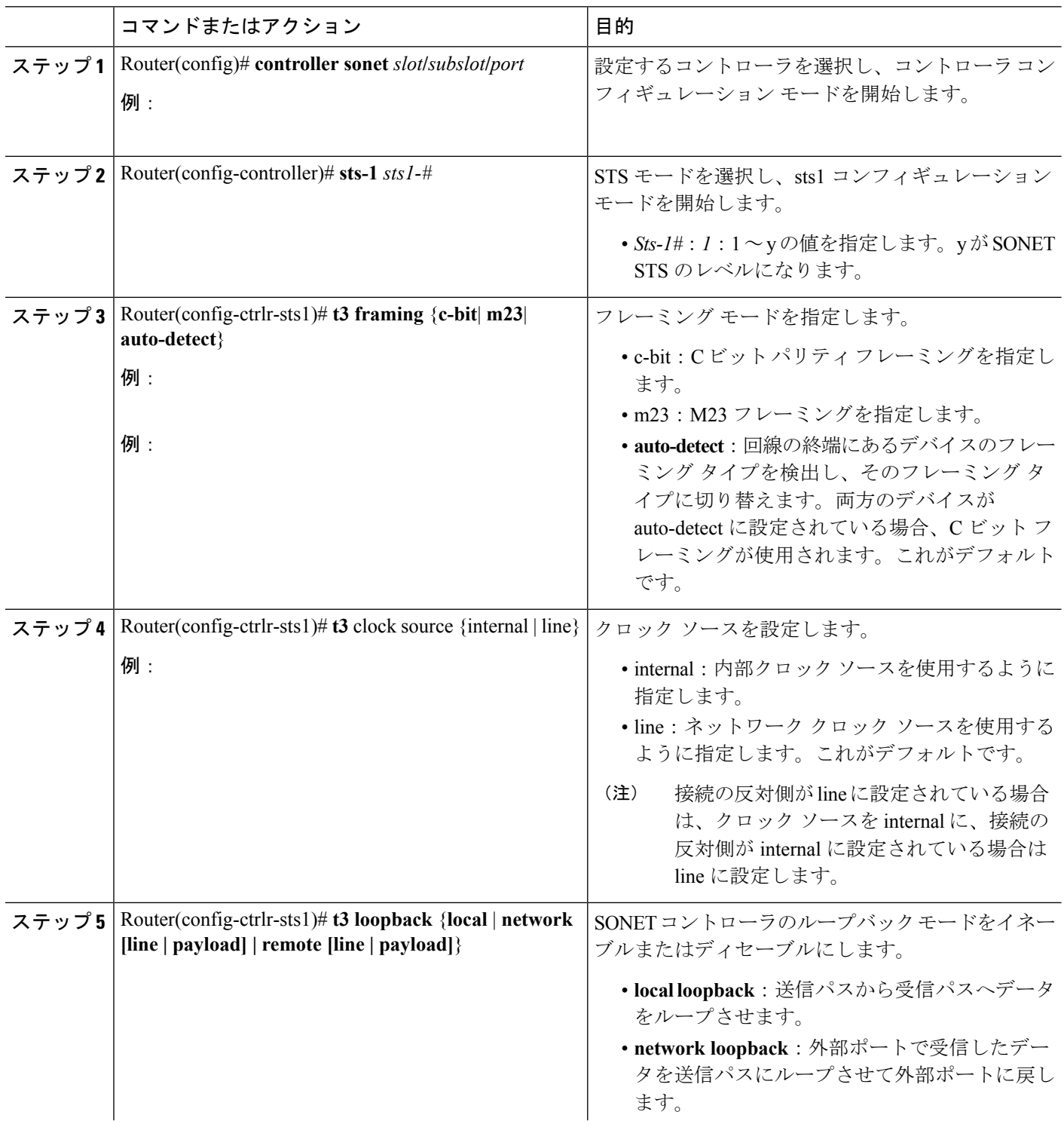

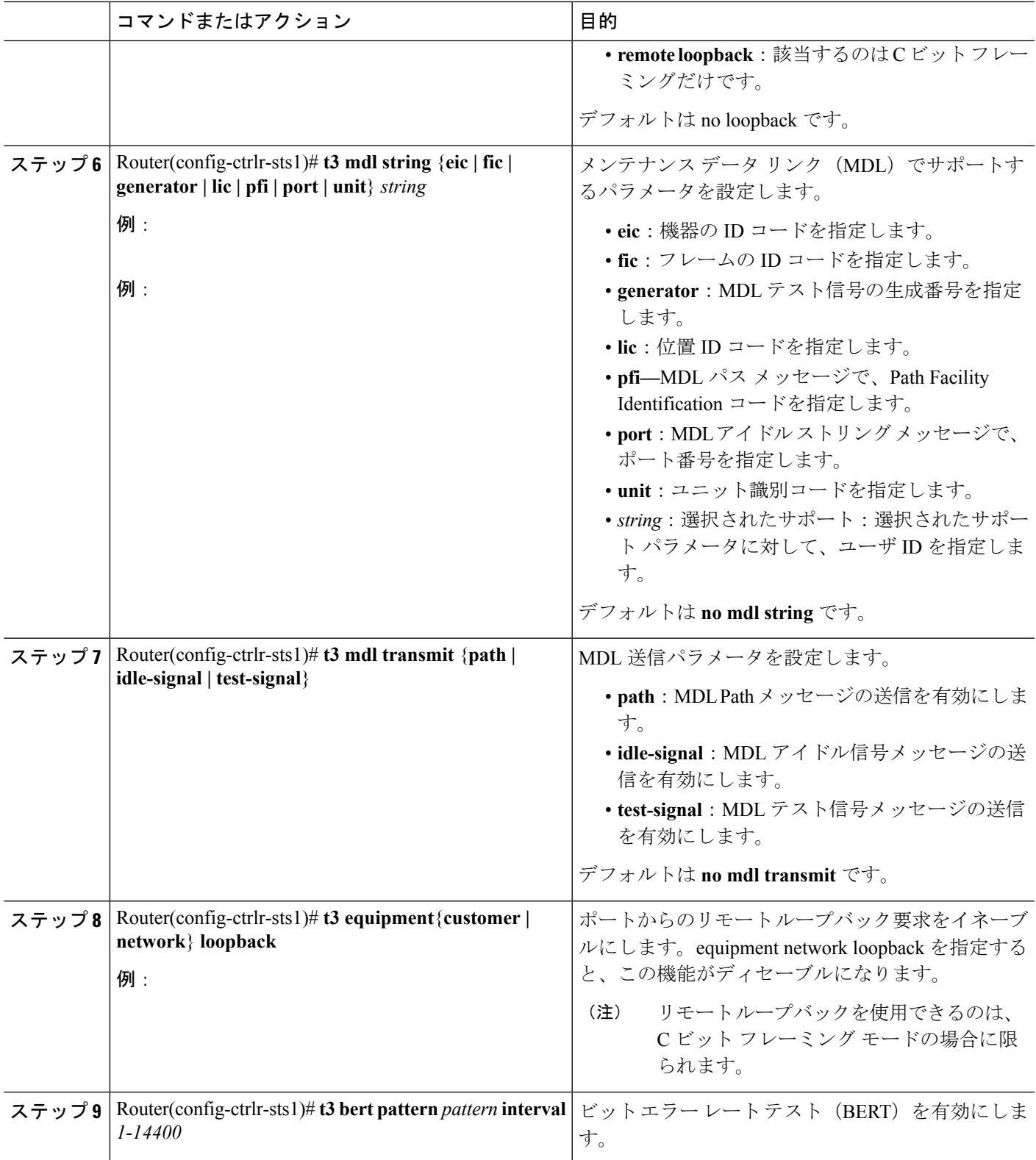

Ι

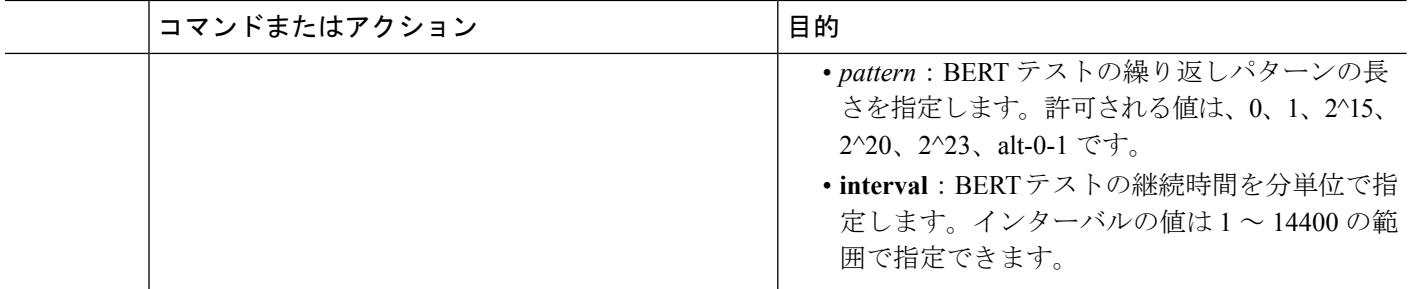

## **DS1** の設定(チャネライズド **T3** モード)

DS1 を設定する手順は、次のとおりです。

#### 手順の概要

- **1.** Router(config)# **controller sonet** *slot***/***subslot***/***port*
- **2.** Router(config-controller)# **sts-1** *sts-1#*
- **3.** Router(config-ctrlr-sts1)# **mode {ct3** | **vt-15**}
- **4.** Router(config-ctrlr-sts1)# **t1** *t1#* **clock source** {**internal | line}**
- **5.** Router(config-ctrlr-sts1)# **t1** *t1#* **fdl** *ansi*
- **6.** Router(config-ctrlr-sts1)# **t1**  $tI$ # **framing** {**sf**| **esf**}
- **7.** Router(config-ctrlr-sts1)# **t1** *t1#* **yellow** {**detection | generation**}
- **8.** Router(config-ctrlr-sts1)# **t1** *t1#* **channel-group** *channel-group#* **timeslots** *list-of-timeslots* **speed** [**56 | 64**]
- **9.** Router(config-ctrlr-sts1)# **t1** *t1#* **loopback** [**local** | **network** {**line** | **payload**} | **remote** {**line** {**fdl** {**ansi** | **bellcore**} | **inband**} | **payload** [**fdl**] [**ansi**]}]
- **10.** Router(config-ctrlr-sts1)# **t1** *t1#* **shutdown**

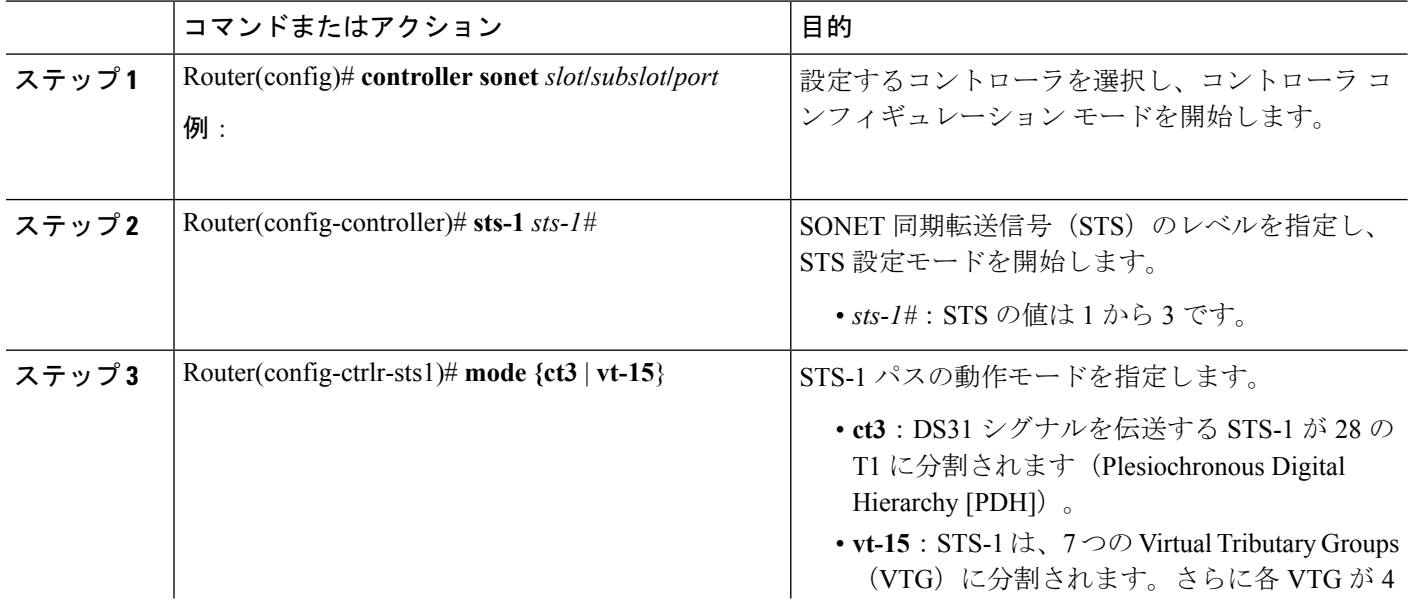

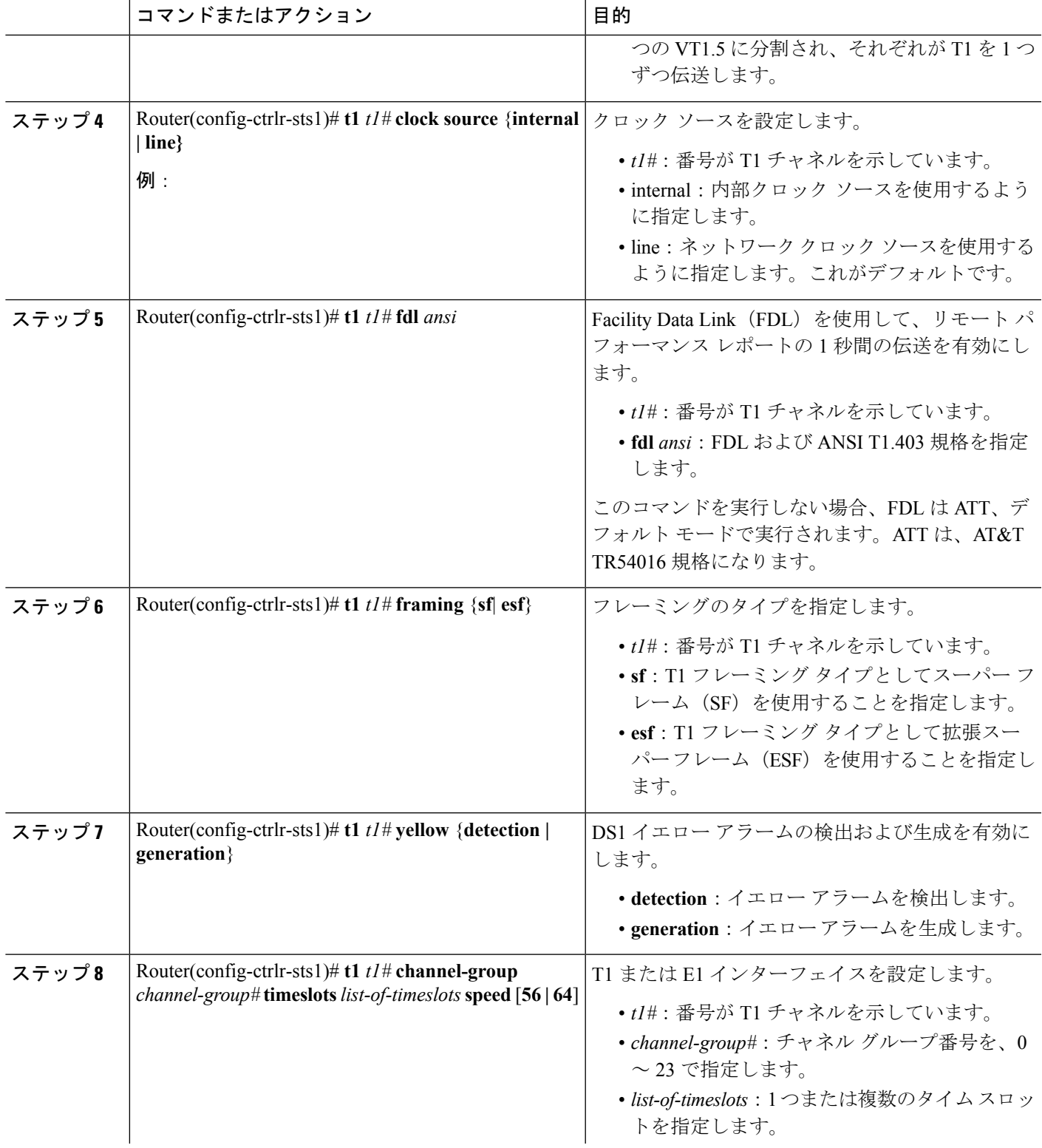

I

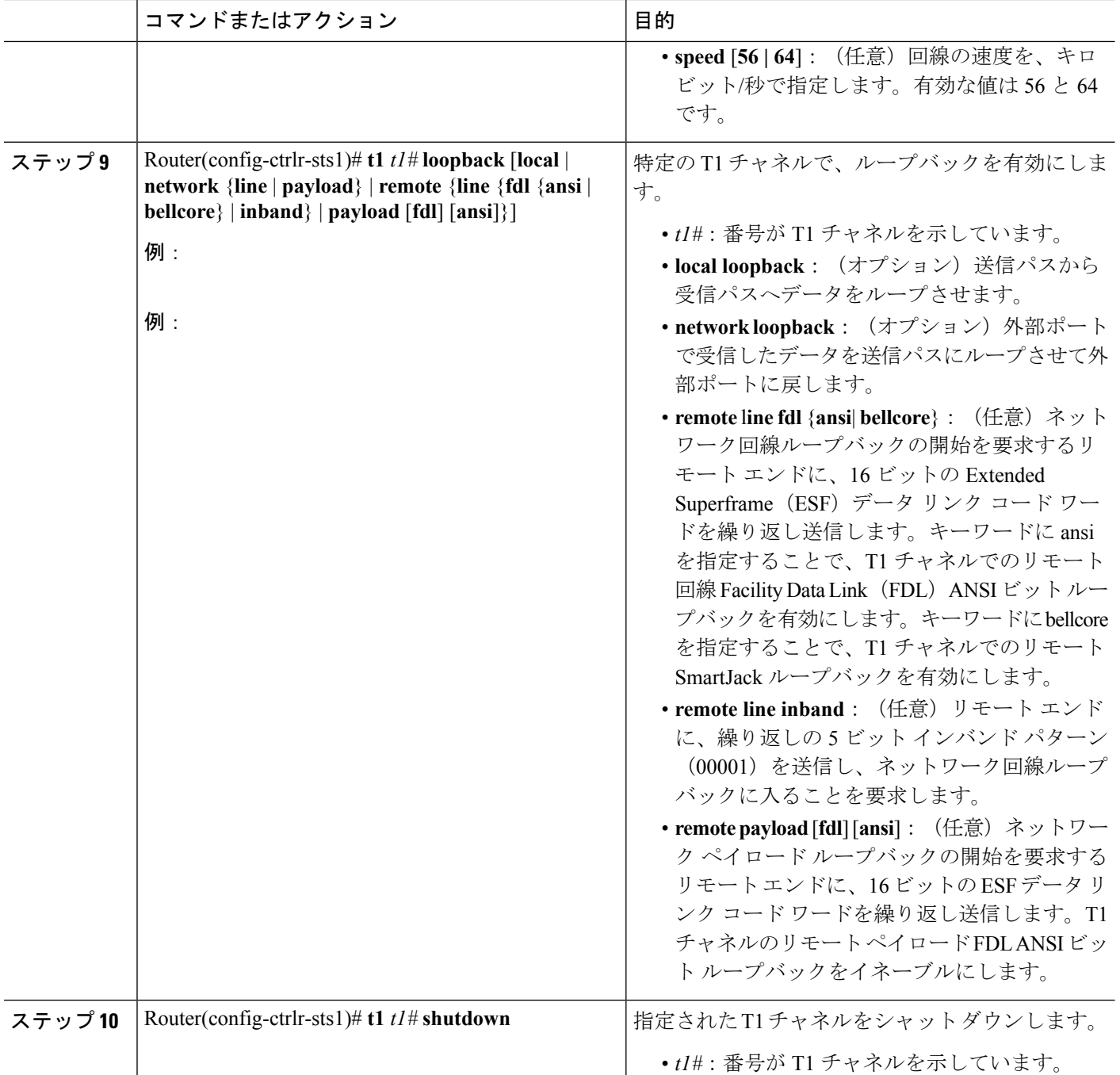

## **E1**(チャネライズド **T3/E3** モード)の設定

 $\label{eq:1} \bigotimes_{\mathbb{Z}}\mathbb{Z}_{\mathbb{Z}}$ 

Cisco IOS XE リリース 3.1.1S 以降から、1 ポート チャネライズド OC-12/STM-4 SPA で、E1/E3 チャネライゼーション モードがサポートされています。 (注)

E1 の設定は、チャネライズド DS3 モードで行う必要があります。E1 を設定する手順は、次の とおりです。

#### 手順の概要

- **1.** Router(config-controller)# **e1** *e1#* **channel-group** *channel-group#* **timeslots** *list-of-timeslots* **speed** [**56 | 64**]
- **2.** Router(config-controller)# **e1** *e1#* **unframed**
- **3.** Router(config-controller)# **e1** *e1#* **[unframed | framing]**{**crc4 | no-crc4**}
- **4.** Router(config-controller)# **e1** *e1#* **clock source** {**internal | line**}
- **5.** Router(config-controller)# **e1** *e1#* **national bits** *pattern*
- **6.** Router(config-controller)# **e1** *e1#* **loopback [local | network]**
- **7.** Router(config-controller)# **e1** *e1#* **shutdown**

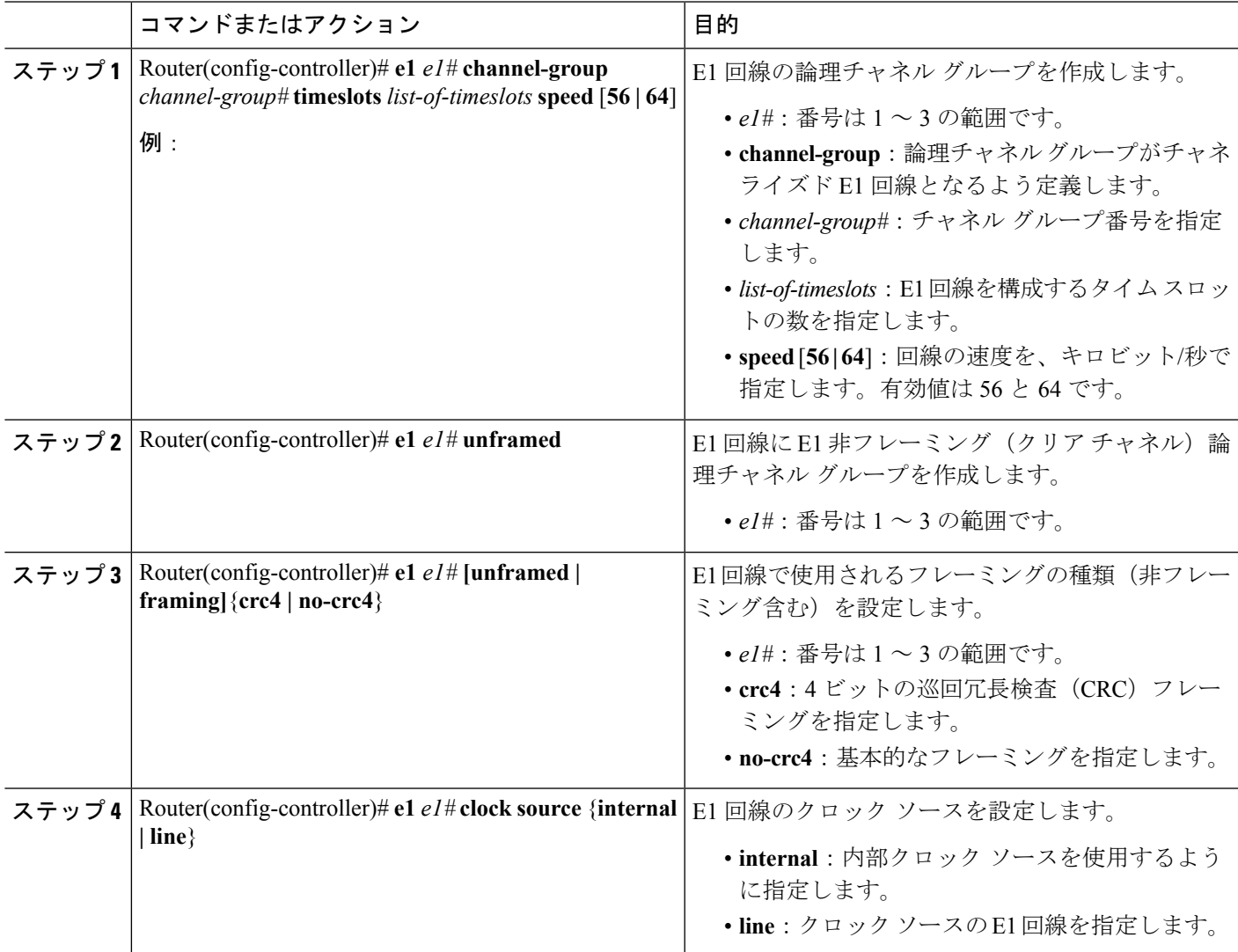

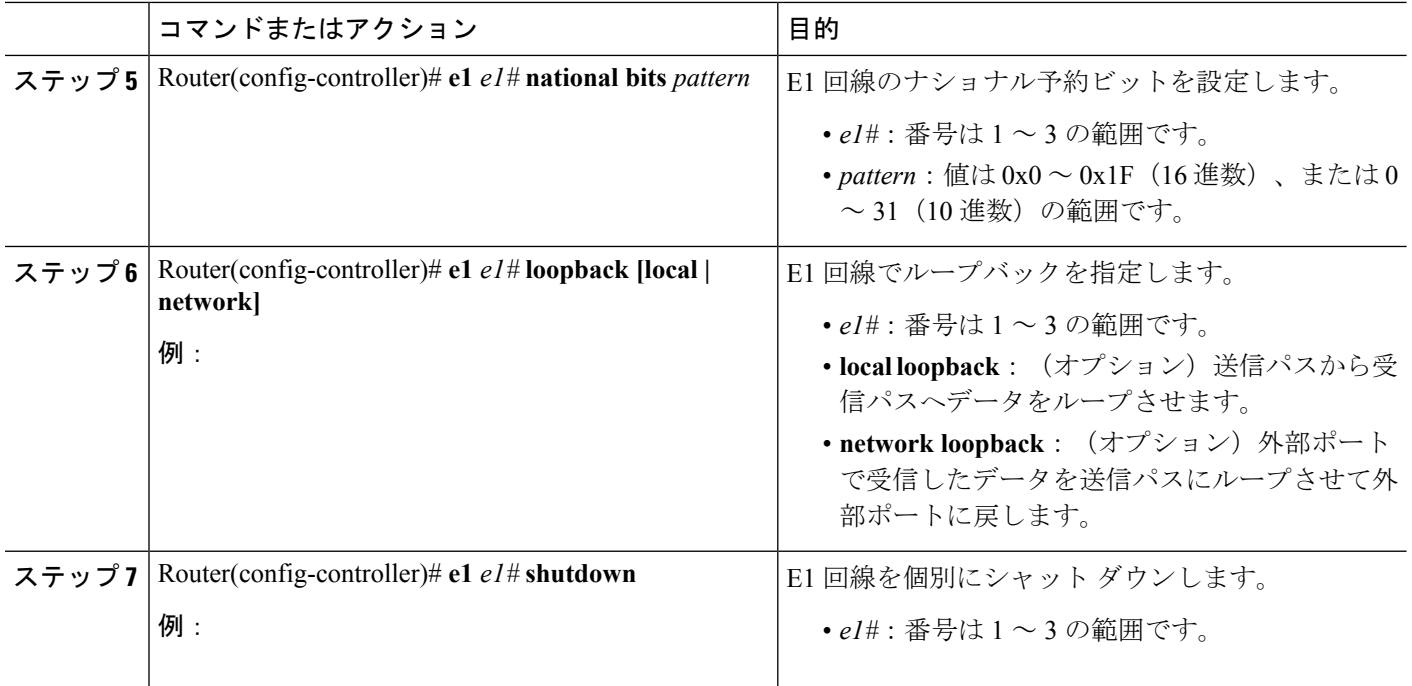

## 非チャネライズド **E3** シリアル インターフェイスの設定

$$
\theta
$$

Cisco IOS XE リリース 3.1.1S 以降から、1 ポート チャネライズド OC-12/STM-4 SPA で、E1/E3 チャネライゼーション モードがサポートされています。 (注)

非チャネライズド E3 シリアル インターフェイスを設定する手順は、次のとおりです。

#### 手順の概要

- **1.** Router(config-controller)# **dsu mode** {**cisco | digital-link | kentrox**}
- **2.** Router(config-controller)# **dsu bandwidth** *number*
- **3.** Router(config-controller)# **scramble**
- **4.** Router(config-controller)# **national bit** {**0 | 1**}
- **5.** Router(config-controller)# **framing** {**bypass** | **g751** | **g832**}
- **6.** Router(config-controller)# **crc** {**16 | 32**}
- **7.** Router(config-controller)# **loopback** {**network | local | remote**}
- **8.** Router(config-controller)# **shutdown**
- **9.** Router(config-controller)# **bert pattern** *pattern* **interval** *1-14400*

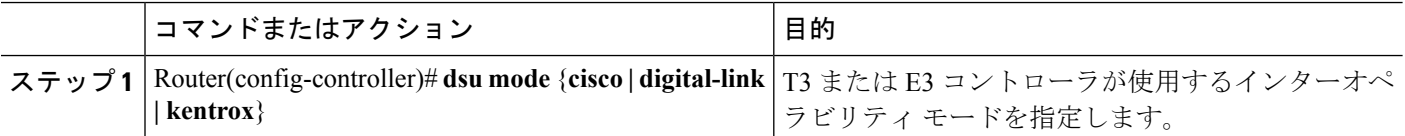

ш

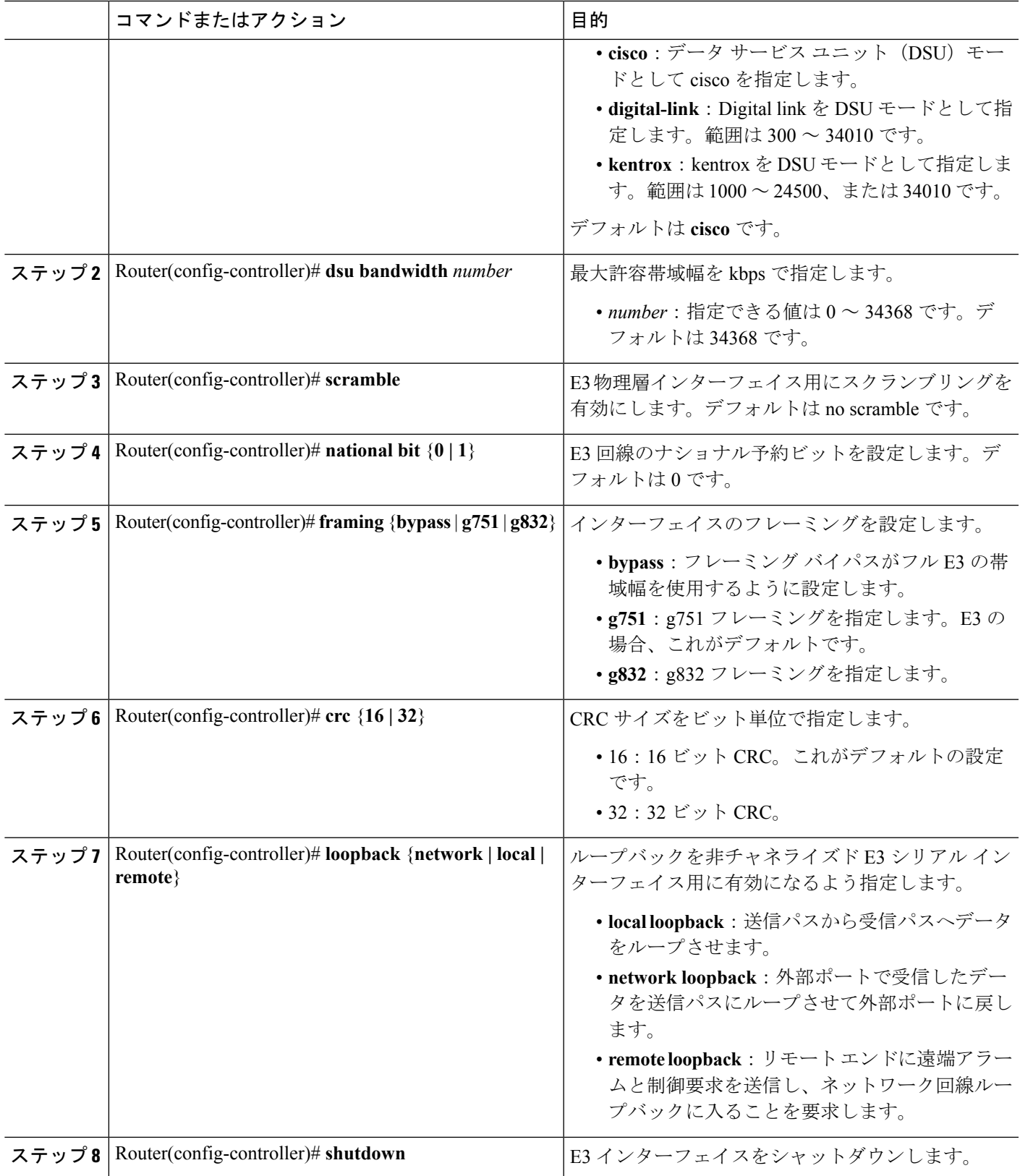

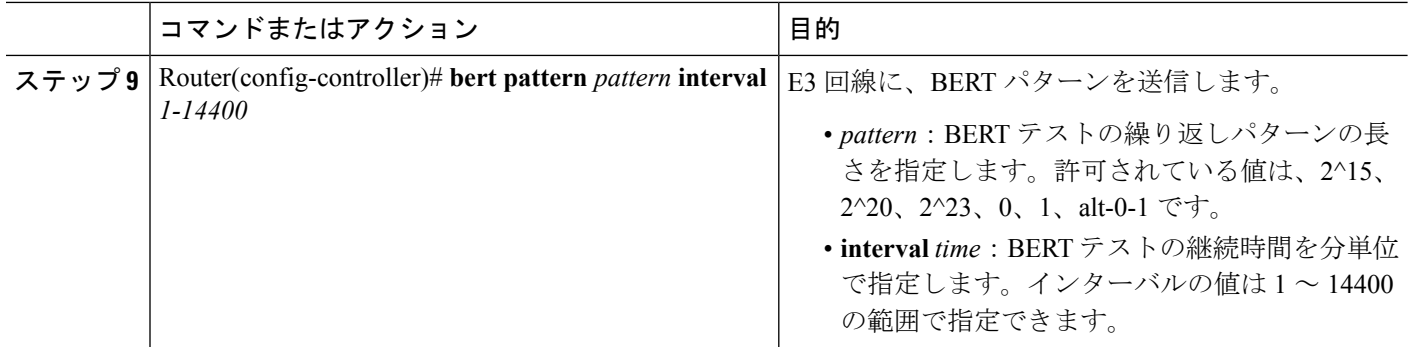

### <span id="page-15-0"></span>インターフェイス コンフィギュレーションの確認

インターフェイスの設定を確認するには、show interface serial コマンドを使用します。

Router# **show interface serial 1/0/0.1/1:0**

```
Serial1/0/0.1/1:0 is up, line protocol is up
  Hardware is SPA-1XCHSTM1/OC3
  Internet address is 10.1.1.1/16
  MTU 1500 bytes, BW 64 Kbit, DLY 20000 usec,
    reliability 255/255, txload 1/255, rxload 1/255
  Encapsulation HDLC, crc 16, loopback not set
  Keepalive not set
  Last input never, output never, output hang never
  Last clearing of "show interface" counters never
  Input queue: 0/375/0/0 (size/max/drops/flushes); Total output drops: 0
  Queueing strategy: fifo
  Output queue: 0/40 (size/max)
  5 minute input rate 0 bits/sec, 0 packets/sec
  5 minute output rate 0 bits/sec, 0 packets/sec
    0 packets input, 0 bytes, 0 no buffer
     Received 0 broadcasts (0 IP multicasts)
     0 runts, 0 giants, 0 throttles
     0 input errors, 0 CRC, 0 frame, 0 overrun, 0 ignored, 0 abort
     0 packets output, 0 bytes, 0 underruns
     0 output errors, 0 collisions, 2 interface resets
     0 output buffer failures, 0 output buffers swapped out
     1 carrier transitions no alarm present
  VC 0: timeslot(s): 1, Transmitter delay 0, non-inverted data
```
## オプション設定

シリアル SPA を設定する場合に、いくつかの標準(ただし任意の)設定が必要となることが あります。

### カプセル化方式の設定

WAN リンクを通過するトラフィックをカプセル化するには、接続にレイヤ 2 プロトコルを使 用する必要があります。カプセル化方式を設定するには、次のコマンドを使用します。

#### 手順の概要

**1.** Router# **configure terminal**

- **2.** Router(config)# **interface serial** *slot***/***subslot***/***port***:***channel-group*
- **3.** Router(config-if)# *encapsulation encapsulation-type {hdlc | ppp | frame-relay}*
- **4.** Router(config-if)# *crc{16|32}*

#### 手順の詳細

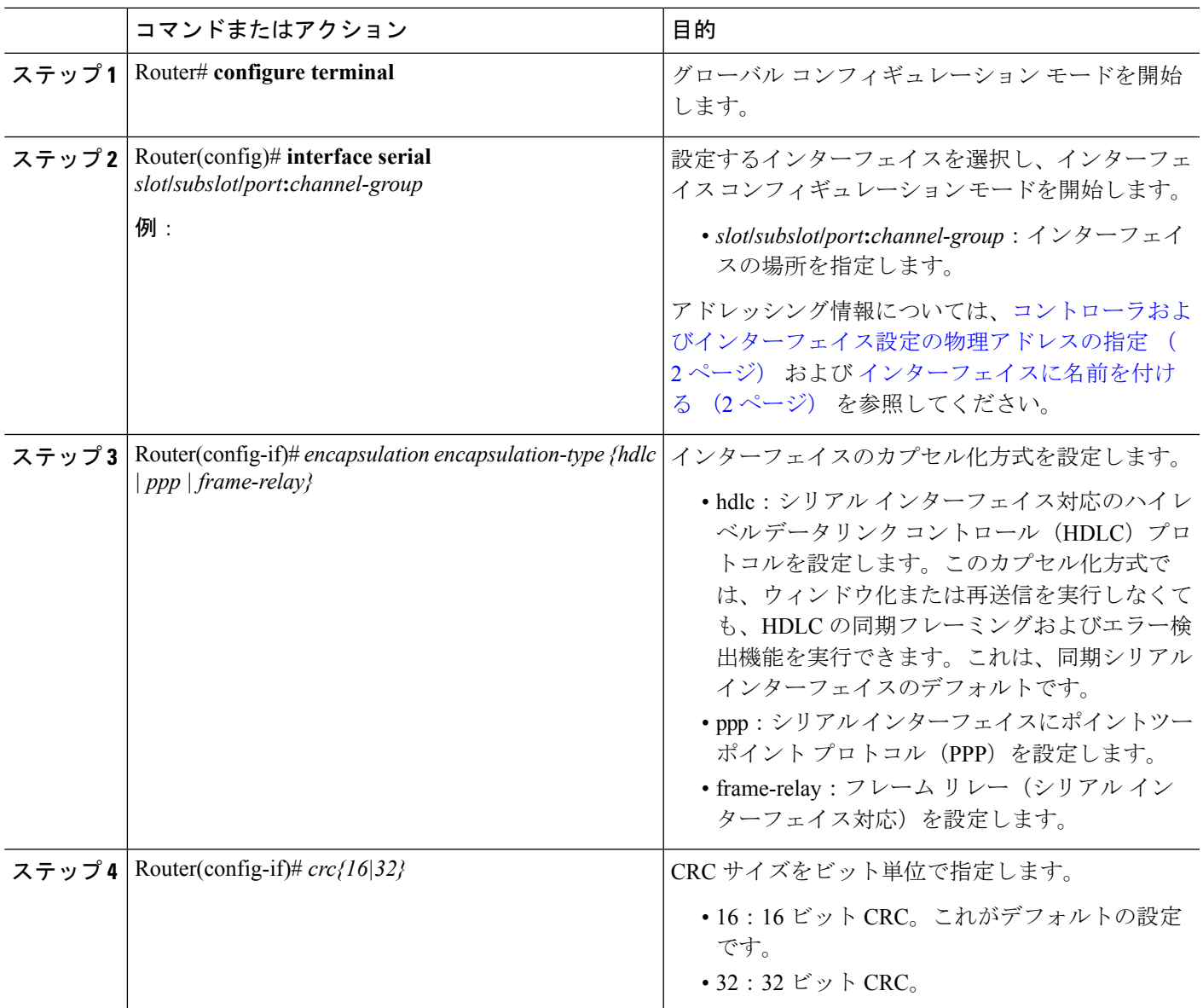

## **T1** の **CRC** サイズの設定

CRC は、数値計算を使用して送信データ内のエラーを検出するエラーチェック方式です。1 ポート チャネライズド OC-3/STM-1 SPA、および 1 ポート チャネライズド OC-12/STM-4 SPA では、デフォルトで16ビット巡回冗長検査 (CRC) が使用されていますが、32ビットCRCも サポートしています。16 および 32 の指定値は、Frame Check Sequence (FCS) の長さ(ビット

単位)を示します。CRCが32ビットの場合は、エラー検出能力が向上しますが、オーバーヘッ ドが増加します。送信側と受信側で設定を同じにする必要があります。

T1 インターフェイスの CRC の長さを設定するには、次に示すコマンドを使用します。

#### 手順の概要

- **1.** Router# **configure terminal**
- **2.** Router(config)# **interface serial** *slot***/***subslot***/***port***:***channel-group*
- **3.** Router(config-if)# **crc {16 | 32}**

#### 手順の詳細

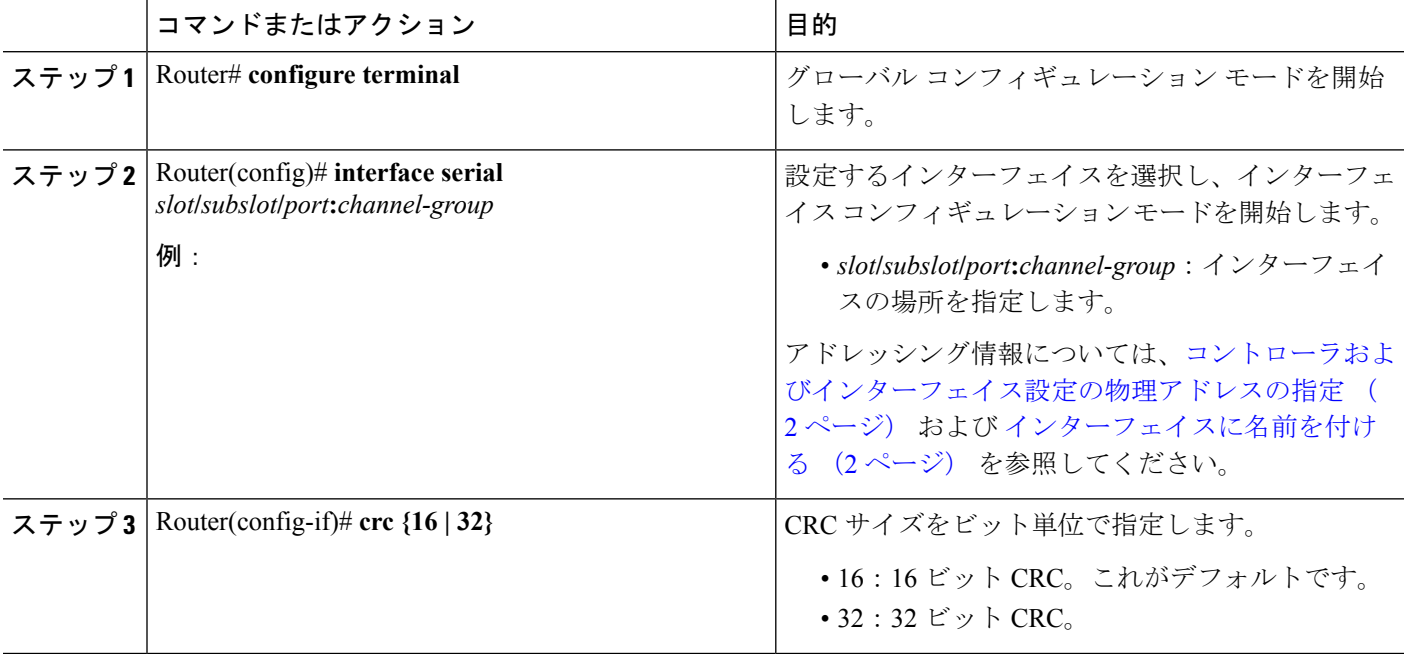

## **FDL** の設定

Facility Data Link (FDL) は、ESF T1 フレーミング フォーマットが提供する 4 kbps チャネルで す。FDL はペイロード キャパシティの外部で実行されます。ユーザによる作業は必要なく、 機器の終了時にエラー統計情報を調べることができます。FDLを設定するには、次のコマンド を使用します。

#### 手順の概要

- **1.** Router# **configure terminal**
- **2.** Router(config)# **controller sonet** *slot***/***subslot***/***port*
- **3.** Router(config)# **sts-1** *sts-#*
- **4.** Router(config-ctrlr-sts1)# **mode** {**ct3** | **ct3-e1** | **t3** | **vt-15**}
- **5. vt-15** モードが選択された場合:
- **6.** Router(config-ctrlr-sts1)# **t1**  $tI$ # **framing** {**sf**| **esf**}

#### **7.** Router(config-ctrlr-sts1)# **t1** *t1#* **fdl** *ansi*

#### 手順の詳細

I

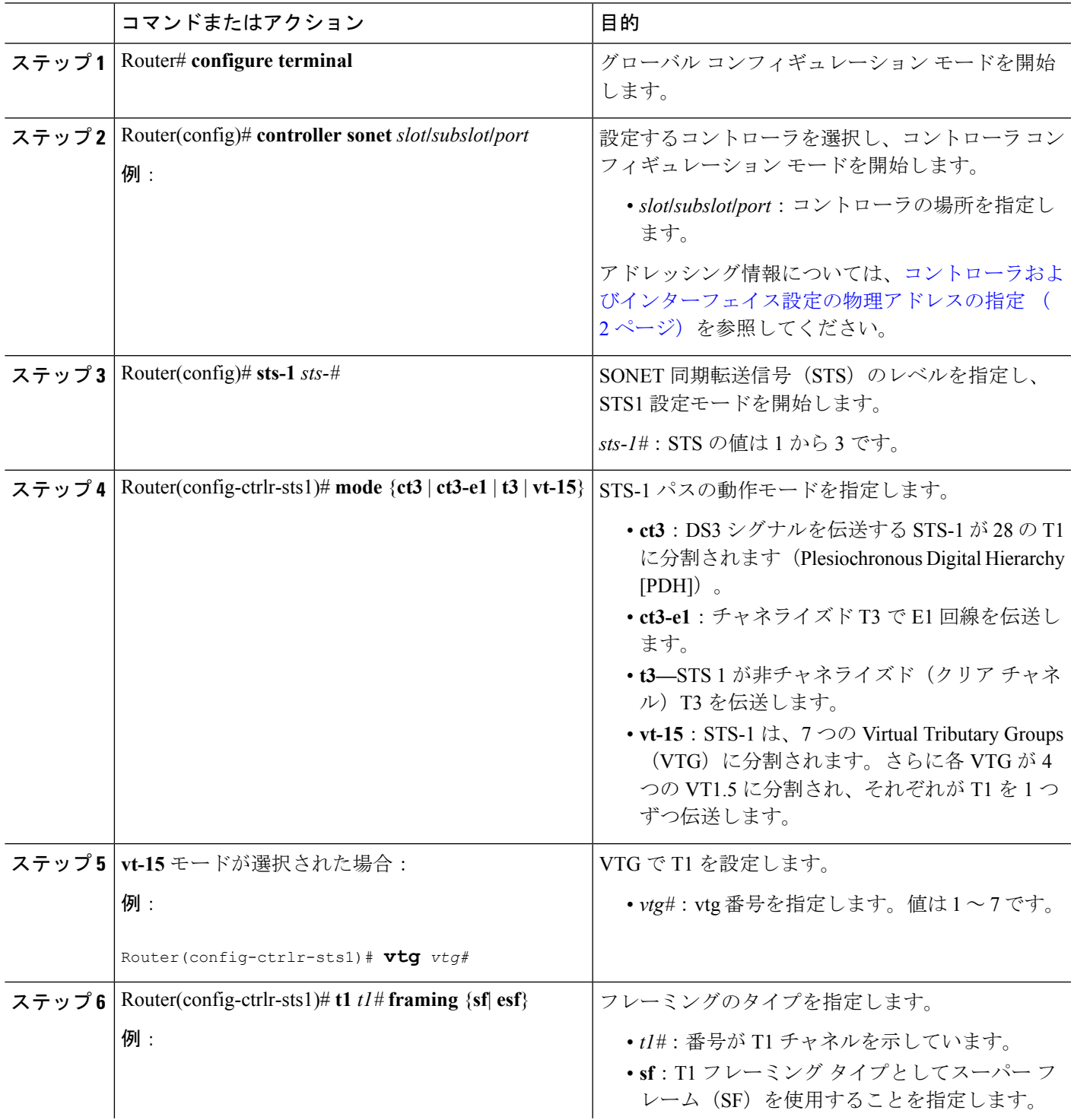

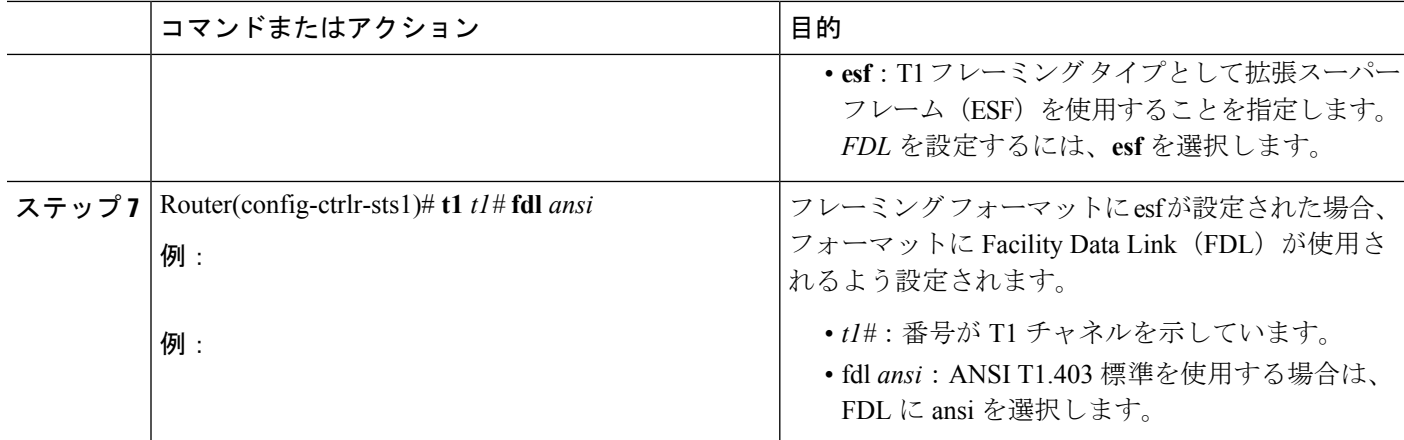

#### **FDL** の確認

**show controllers t1** コマンドを使って FDL 設定を確認します。

#### Router# **show controllers t1**

```
T1 6/0/1 is up.
 Applique type is Channelized T1
 Cablelength is long gain36 0db
 No alarms detected.
 alarm-trigger is not set
 Framing is ESF, FDL is ansi, Line Code is B8ZS, Clock Source is Line.
 Data in current interval (742 seconds elapsed):
    0 Line Code Violations, 0 Path Code Violations
    0 Slip Secs, 0 Fr Loss Secs, 0 Line Err Secs, 0 Degraded Mins
     0 Errored Secs, 0 Bursty Err Secs, 0 Severely Err Secs, 0 Unavail Secs
  Total Data (last 73 15 minute intervals):
    1278491 Line Code Violations, 3 Path Code Violations,
     0 Slip Secs, 1 Fr Loss Secs, 177 Line Err Secs, 0 Degraded Mins,
    3 Errored Secs, 0 Bursty Err Secs, 1 Severely Err Secs, 227 Unavail Secs
```
### **FRF.12** の設定

1 ポート チャネライズド OC-3/STM-1SPA と 1 ポート チャネライズド OC-12/STM-4SPA では、 フレーム リレー用に FRF.12 エンドツーエンド フラグメンテーションがサポートされていま す。フレーム リレー フラグメンテーション サポートの設定方法については、『*Cisco IOS XE Wide-Area Networking Configuration Guide*』の「Frame Relay Queueing and Fragmentation at the Interface」の章を参照してください。リリース 2 が次の URL にあります。

[http://www.cisco.com/en/US/docs/ios/ios\\_xe/wan/configuration/guide/wan\\_frque\\_frag\\_if\\_xe.html](http://www.cisco.com/en/US/docs/ios-xml/ios/wan_frly/configuration/xe-2/wan-frly-xe-2-book.html)

### マルチリンク **PPP** の設定(**QFP** にもとづいたハードウェア)

Multilink Point to Point Protocol(MLPPP)を使用すると、T1 または E1 マルチリンク バンドル 全体に対応するように、インターフェイスを組み合わせることができます。バンドルの数や各 バンドル内の T1 または E1 回線の数を、E1、T1、NxDS0 メンバー リンク インターフェイスに 組み合わせにかかわらず選択することもできます。

Cisco ASR1000シリーズルータでは、SPAではなく、Quantum Flow Processor(QFP)にMLPPP 機能が実装されています。MLPPPをSPAベースで実装するプラットフォームの場合は、MLPPP メンバーリンクが同じSPAに装着されている必要があります。これは、CiscoASR1000シリー ズアグリゲーションサービスルータの制約事項ではありません。QFPをベースにしたMLPPP の場合は、Cisco ASR 1000 シリーズ アグリゲーション サービス ルータの複数の SPA と SIP で MLPPP バンドルのメンバー リンクがサポートされます。

Cisco IOS XEソフトウェアでMLPPPを設置する際の詳細については、『Cisco IOS [XEWide-Area](http://www.cisco.com/en/US/docs/ios-xml/ios/wan_mlp/configuration/xe-2/wan-mlp-xe-2-book.html) Networking [Configuration](http://www.cisco.com/en/US/docs/ios-xml/ios/wan_mlp/configuration/xe-2/wan-mlp-xe-2-book.html) Guide, Release 2』の「Configuring [Media-Independent](http://www.cisco.com/en/US/docs/ios/ios_xe/dial/configuration/guide/dia_media-ind_multi_ppp_xe.html) PPP and Multilink [PPP](http://www.cisco.com/en/US/docs/ios/ios_xe/dial/configuration/guide/dia_media-ind_multi_ppp_xe.html)」の章を参照してください。

このセクションは、次のトピックで構成されています。

#### **MLPPP** の設定時の注意事項

MLPPP を設定する場合は、次の注意事項に従ってください。

- バンドルでは、T1、E1、NxDS0 リンクのみがサポートされます。設定では、バンドルに より高い帯域幅のリンクを追加することは禁じられていませんが、サポートはされませ  $h_{\circ}$
- 同じバンドルで、帯域幅の異なるリンクがサポートされています。
- PPP カプセル化は、マルチリンク関連コマンドを設定する前に有効にする必要がありま す。

#### マルチリンク バンドルの作成

マルチリンク バンドルを作成するには、次のコマンドを使用します。

#### 手順の概要

- **1.** Router# **configure terminal**
- **2.** Router(config)# **interface multilink** *group-number*
- **3.** Router(config-if)# **ip address** *address mask*

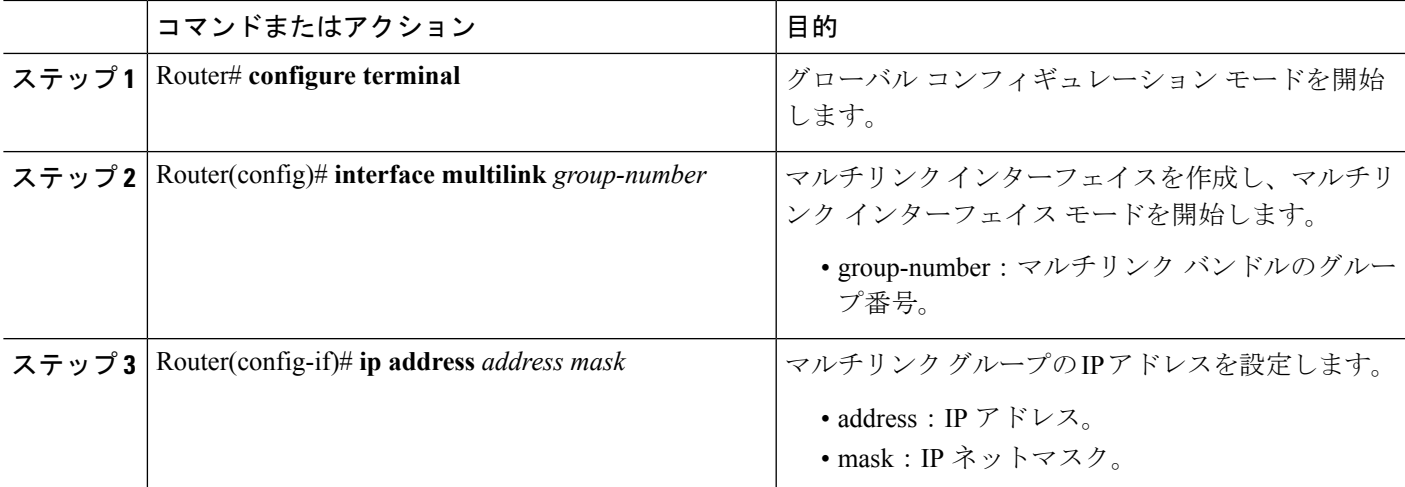

#### マルチリンク バンドルへのインターフェイスの割り当て

マルチリンク バンドルにインターフェイスを割り当てるには、次のコマンドを使用します。

#### 手順の概要

- **1.** Router# **configureterminal**
- **2.** Router(config)# **interfaceserial** *slot***/***subslot***/***port*
- **3.** Router(config-if)# *encapsulation ppp*
- **4.** Router(config-if)# **pppm***ultilink group group-number*
- **5.** Router(config-if)# ppp m*ultilink*
- **6.** マルチリンクバンドルに割り当てるインターフェイスごとに、上記のコマンドを繰り返し ます。

#### 手順の詳細

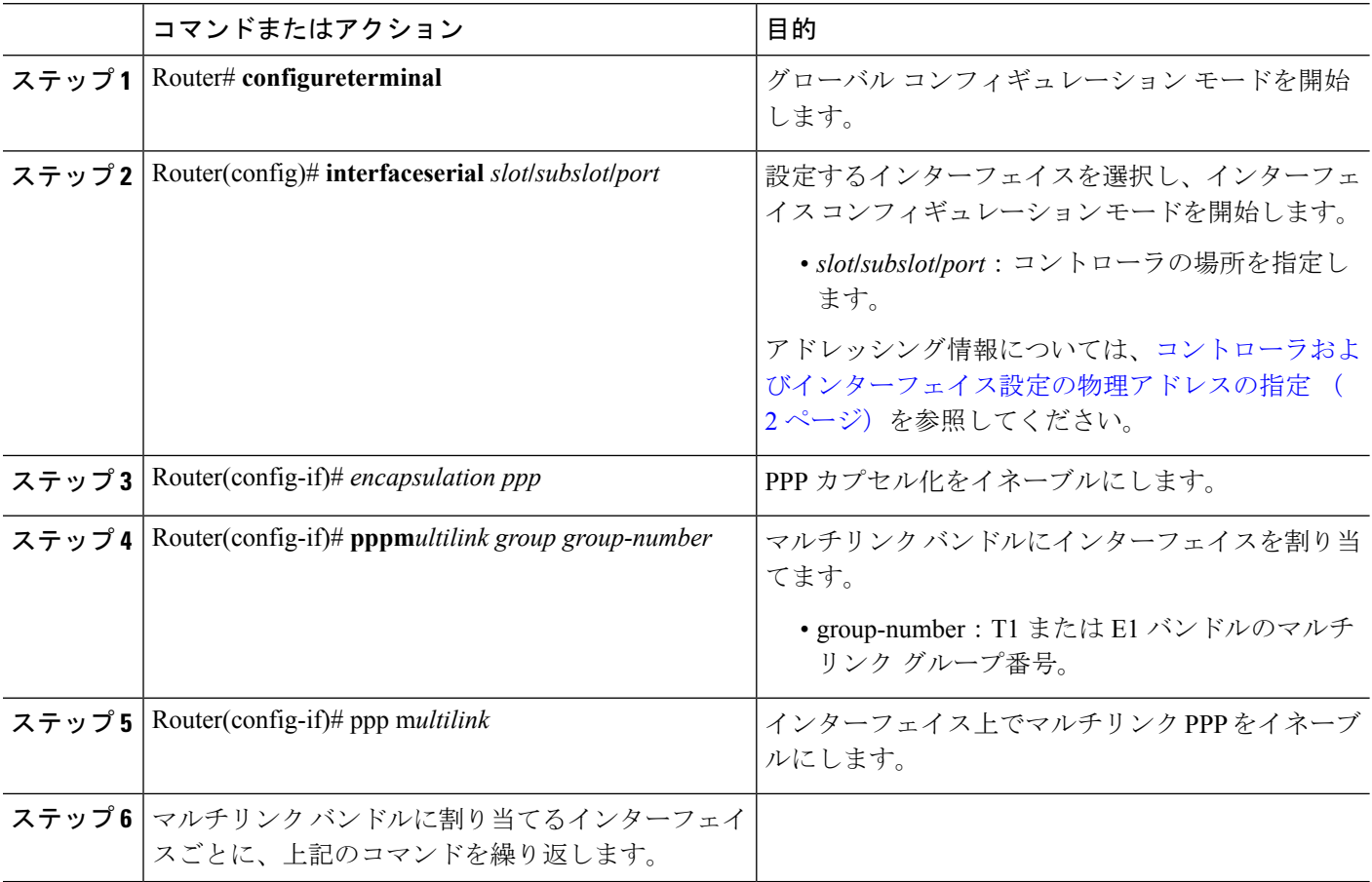

#### **MLPPP** バンドルでのフラグメンテーション サイズおよび遅延の設定

MLPPPバンドルのフラグメンテーションサイズを設定するには、次のコマンドを使用します。

#### 手順の概要

- **1.** Router# **configure terminal**
- **2.** Router(config)# **interface multilink** *group-number*
- **3.** Router(config-if)# **multilink fragment size** *fragment-size*
- **4.** Router(config-if)# **ppp multilink fragment-delay** *delay*

#### 手順の詳細

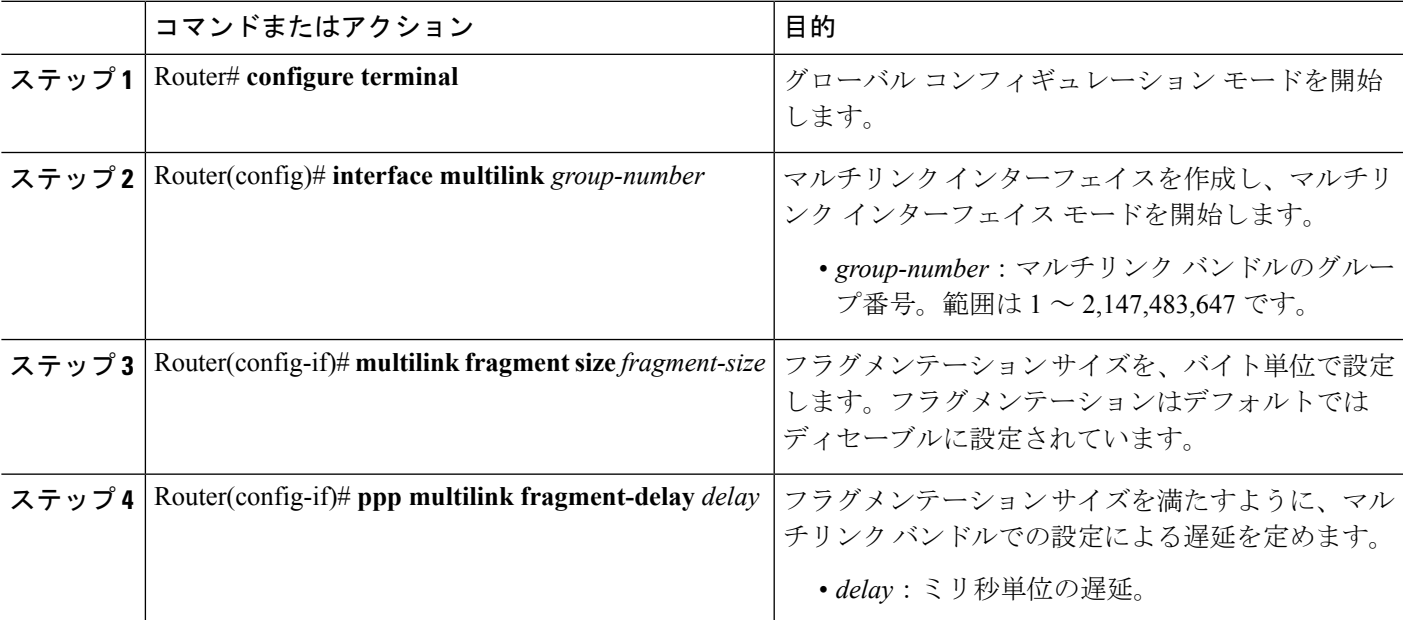

#### 次のタスク

次の **show ppp multilink** コマンドの例では、MLPPP のタイプとフラグメンテーション サイズ が示されています。

#### Router#

#### **show ppp multilink**

Multilink1, bundle name is test2Bundle up for 00:00:13Bundle is Distributed0 lost fragments, 0 reordered, 0 unassigned0 discarded, 0 lost received, 206/255 load0x0 received sequence, 0x0 sent sequence Member links: 2 active, 0 inactive (max not set, min not set)Se4/2/0/1:0, since 00:00:13, no frags rcvdSe4/2/0/2:0, since 00:00:10, no frags rcvdDistributed fragmentation on. Fragment size 512. Multilink in Hardware.

#### **MLPPP** バンドルでのフラグメンテーションの無効化

.

デフォルトでは、PPPマルチリンクフラグメンテーションが有効になっています。マルチリン ク バンドルでフラグメンテーションを無効にするには、次のコマンドを使用します。

#### 手順の概要

- **1.** Router# **configure terminal**
- **2.** Router(config)# **interface multilink** *group-number*

#### **3.** Router(config-if)# **ppp multilink fragment disable**

#### 手順の詳細

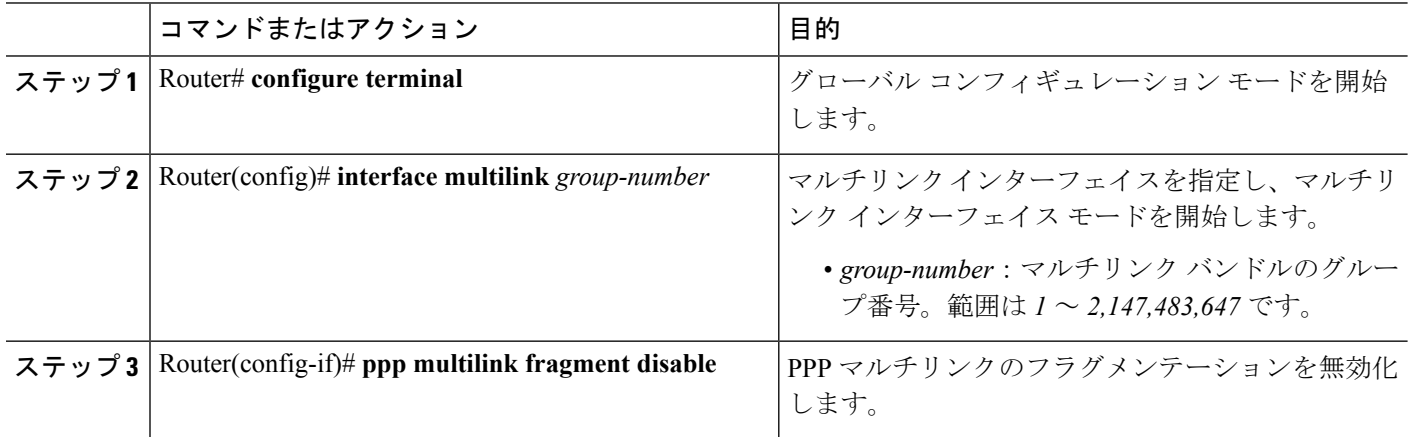

### **LFI** の設定

Link Fragmentation and Interleaving(LFI)は、Cisco ASR 1000 シリーズ アグリゲーション サー ビス ルータの QFP で実装されています。QFP ベースの LFI では、LFI がバンドルのリンク数 にとらわれることなくサポートされます。つまり、1 リンクから最大数までがルータでサポー トされます。MLPPP で LFI を使用する場合には、インターリーブされた優先トラフィックの 遅延を最小に抑えるために、バンドル内のすべてのリンクで QFP ロードの優先パケットのバ ランスが取られます。

#### **LFI** 設定時のガイドライン

LFI を設定する場合、次の注意事項に従ってください。

- **ppp multilink interleave** コマンドを使用して、LFI を設定します。MLPPP の場合、これは マルチリンク インターフェイスになります。
- 出力 QoS サービス ポリシーを設定して適用します。このポリシーでは、優先トラフィッ クと非優先トラフィックが分類されます。MLPPP の場合、マルチリンク インターフェイ スに出力ポリシーを適用できます。

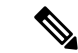

LFI を設定する場合、次の制限事項に注意してください。 (注)

- 仮想テンプレート インターフェイスはサポートされていません。
- 送信される優先トラフィックにおけるパケットの順序については保証されておらず、複数 の回線を使用して MLPPP バンドル上でインターリーブされます。
- 複数の回線を使用して MLPPP バンドル上で LFI を使用する場合、QoS で優先パケットに 分類されたパケットでは、IP ヘッダー圧縮(cRTP、cUDP、cTCP など)はサポートされ ていません。IP ヘッダー圧縮では、パケットの順序付けを行う必要があります。LFI で は、PPPカプセル化を使用して優先パケットが送信されます。その際、バンドル内に複数 の回線があると、パケットの順序が保存されません。IPヘッダー圧縮をサポートする必要 がある場合、LFI を設定する必要はなく、LFI トラフィックの優先度を決める必要もあり ません。非優先 QoS クラスでの MLP カプセル化では、パケットの順序が保存されます。

マルチリンク インターフェイスで LFI を設定するには、次のコマンドを使用します。

#### 手順の概要

- **1.** Router# **configure terminal**
- **2.** Router(config)# **interface multilink** *group-number*
- **3.** Router(config-if) **ppp multilink**
- **4.** Router(config-if)# **ppp multilink interleave**

#### 手順の詳細

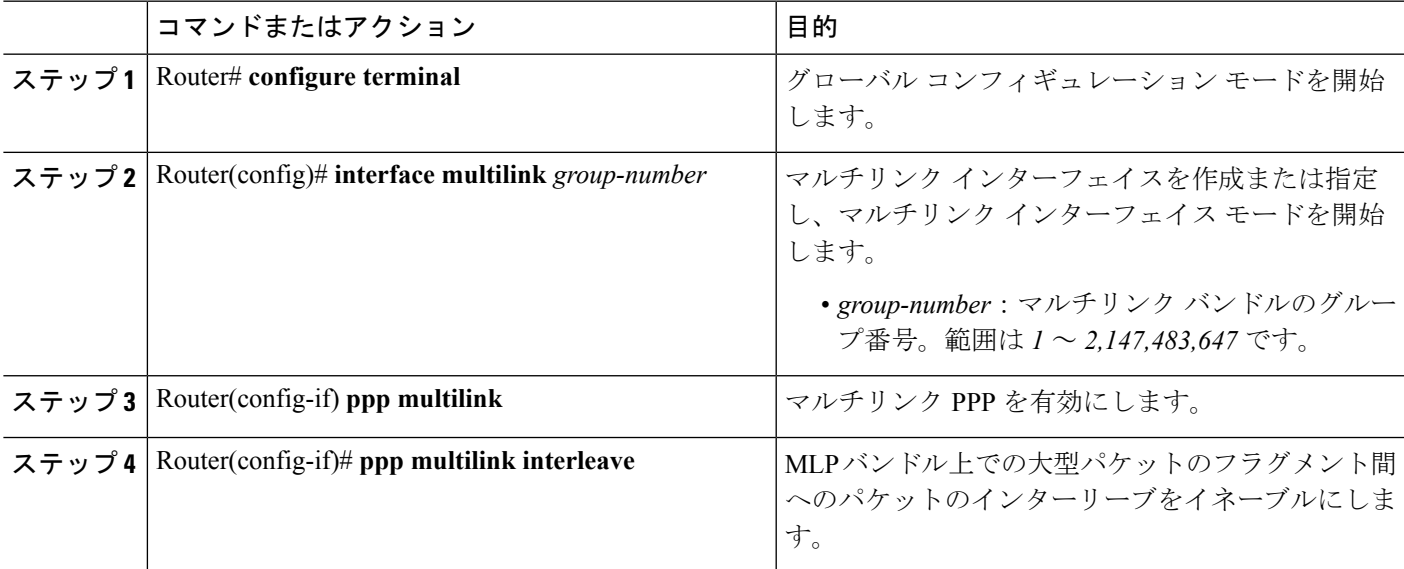

### **T1/E1** インターフェイスでのデータ反転

チャネライズド SPA のインターフェイスを、B8ZS 符号化が設定されていない専用 T1 回線の 動作に使用する場合は、接続元の CSU/DSU(チャネル サービス ユニット/データ サービス ユ

ニット)またはインターフェイスでデータ ストリームを反転する必要があります。CSU/DSU とインターフェイスの両方でデータを反転しないように注意してください。2 つのデータを反 転すると、効果が相殺されます。

T1/E1 インターフェイスでデータを反転するには、次のコマンドを使用します。

#### 手順の概要

- **1.** Router# **configure terminal**
- **2.** Router(config)# **interface serial** *slot***/***subslot***/***port*
- **3.** Router(config-if)# *invert data*

#### 手順の詳細

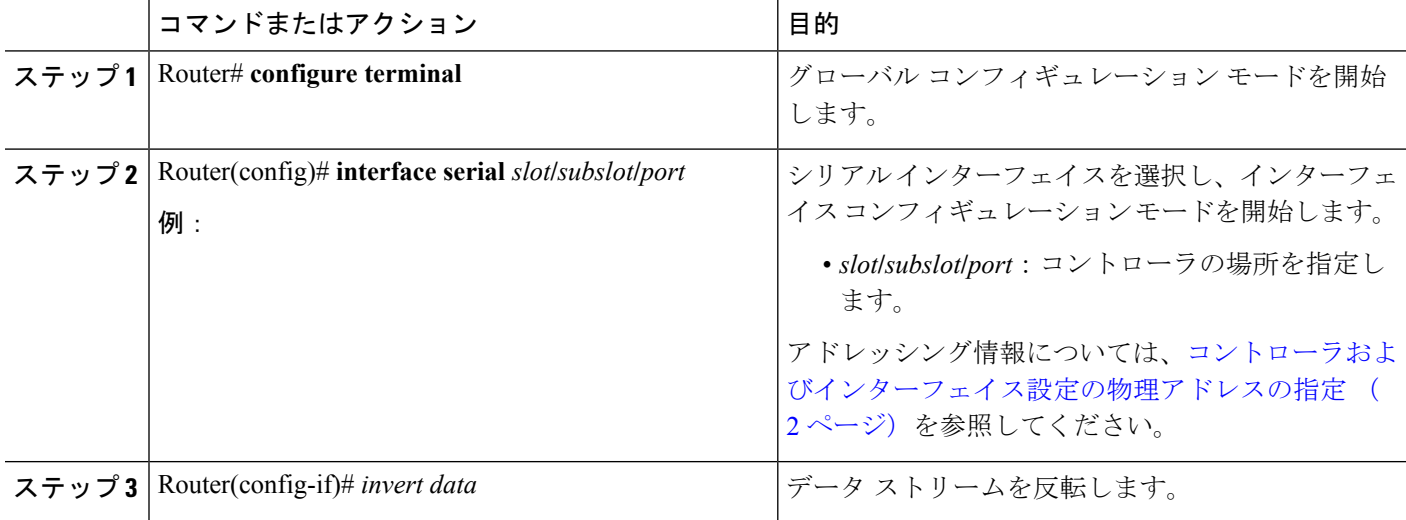

#### 次のタスク

反転データが設定されたことを確認するには、**show running configuration**コマンドを使用しま す。

router# show running configuration interface Serial6/0/0:0 no ip address encapsulation ppp logging event link-status load-interval 30 invert data no cdp enable ppp chap hostname group1 ppp multilink ppp multilink group 1

## チャネル グループ設定の変更

既存のチャネル グループの設定を変更するには、**no** 形式で **channel-group** コマンドを使用し て、最初にそのチャネル グループを削除する必要があります。既存のチャネル グループを削 除するには、次のコマンドを使用します。

#### 手順の概要

- **1.** Router# **configure terminal**
- **2.** Router(config)# **interface serial** *slot***/***subslot***/***port*
- **3.** Router(config-controller)# no channel-group **t1**t1-number

#### 手順の詳細

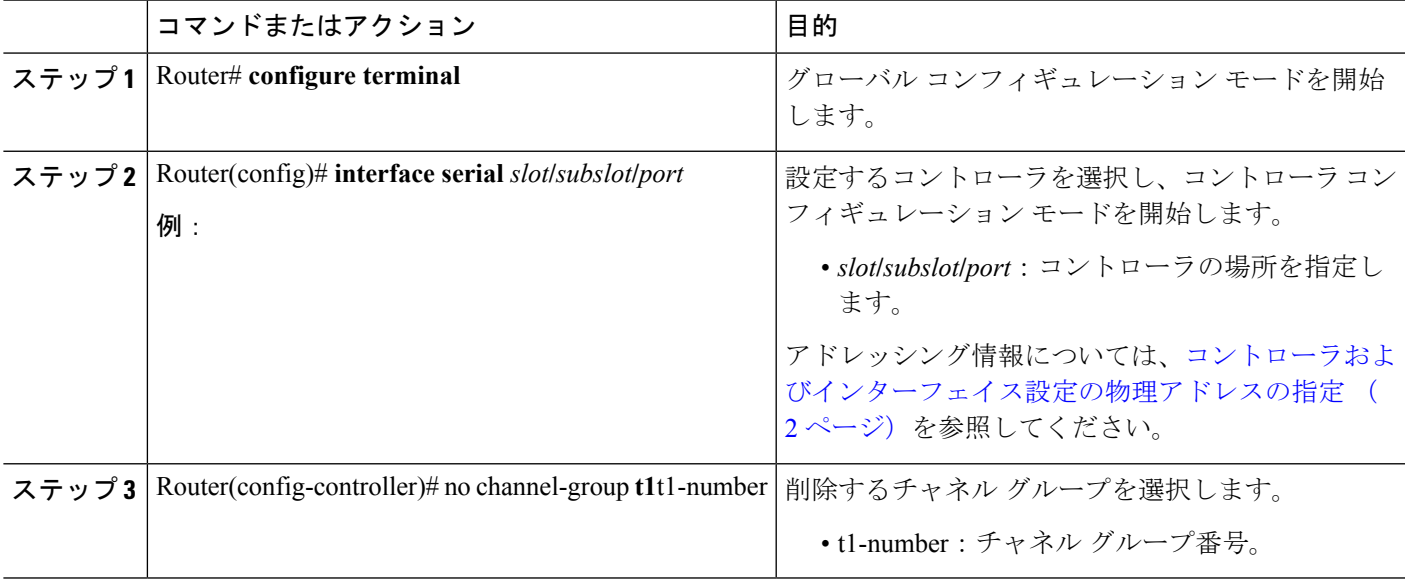

### **BERT** の設定

BERT (Bit-Error Rate Testing)は、デジタル伝送設備の品質分析および問題解決に使用されま す。BERTは、疑似乱数やテストパターンの繰り返しと、ローカルで生成された同一のテスト パターンとを直接比較することで、インターフェイスの質をテストします。

BERT の処理は、データ集約型です。テストの実行中、正規のデータはパスにフローされませ ん。BERT の進行中、パスはアラーム状態でレポートされ、BERT が完了すると正常状態に復 元されます。

#### **BERT** テスト設定のガイドライン

1 ポート チャネライズド OC-3/STM-1 SPA、または 1 ポート チャネライズド OC-12/STM-4 SPA で BERT を設定するには、次のガイドラインを参照してください。

• 1ポートチャネライズドOC-12/STM-4SPAでは、DS1/T1およびDS3/T3パスのみがサポー トされています。

• SPA のすべてのパスでサポートされる同時テストの数は、最大で 27 になります。

#### **BERT** パターンの説明

次の表では、1 ポート チャネライズド OC-3/STM-1 SPA および 1 ポート チャネライズド OC-12/STM-4 SPA でサポートされる BERT パターンを示します。

表 **<sup>1</sup> : DS1/T1/E1 BERT** パターン

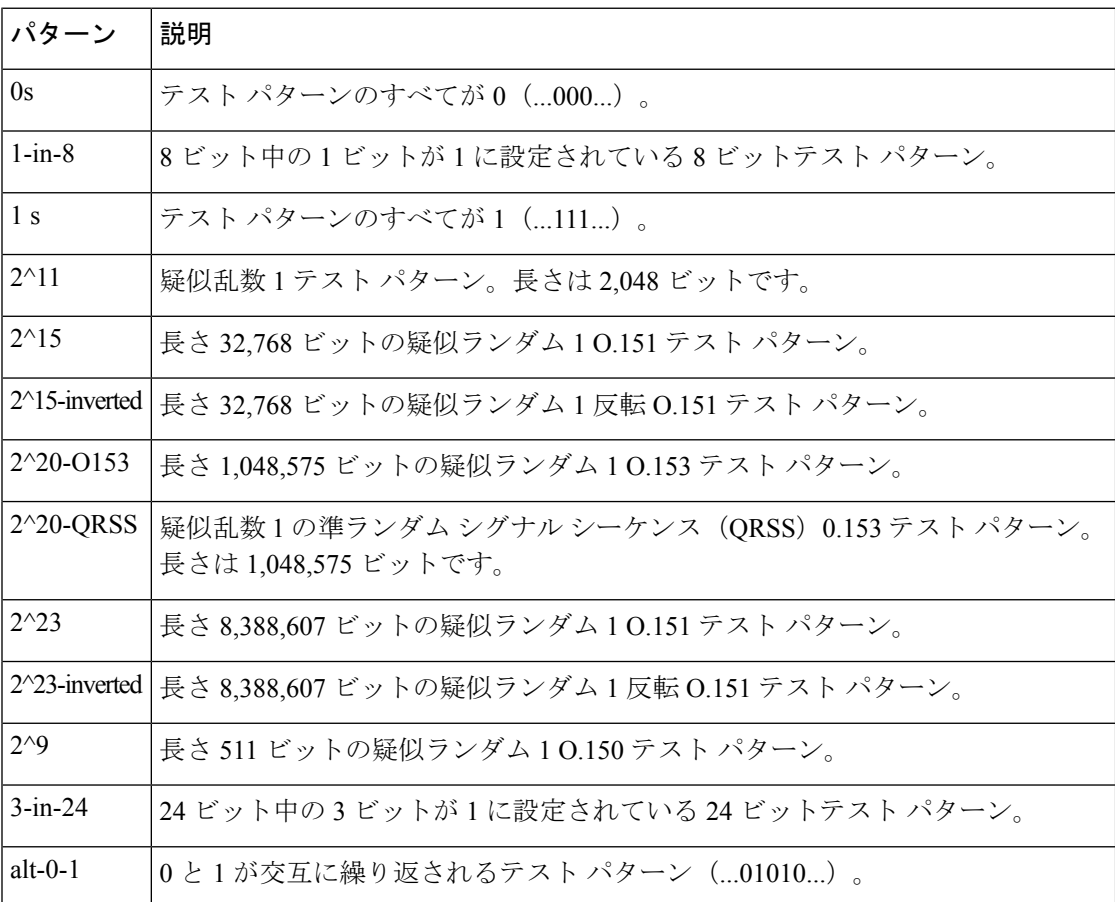

#### 表 **2 : DS3/T3/E3 BERT** パターン

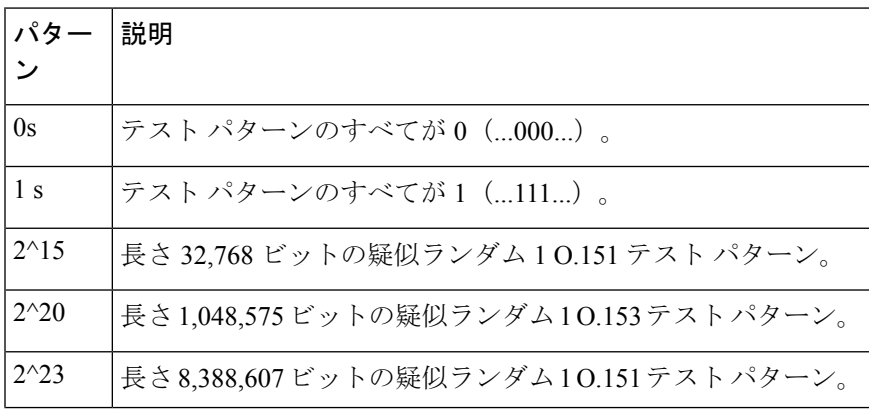

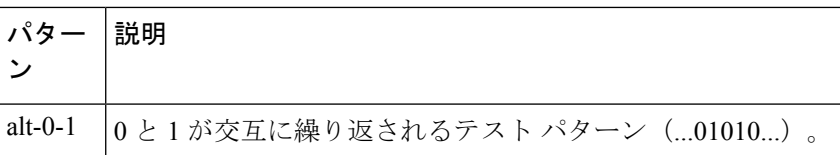

DS1/T1/E1 の BERT パターンを構成するには、次のコマンドのいずれかを使用します。

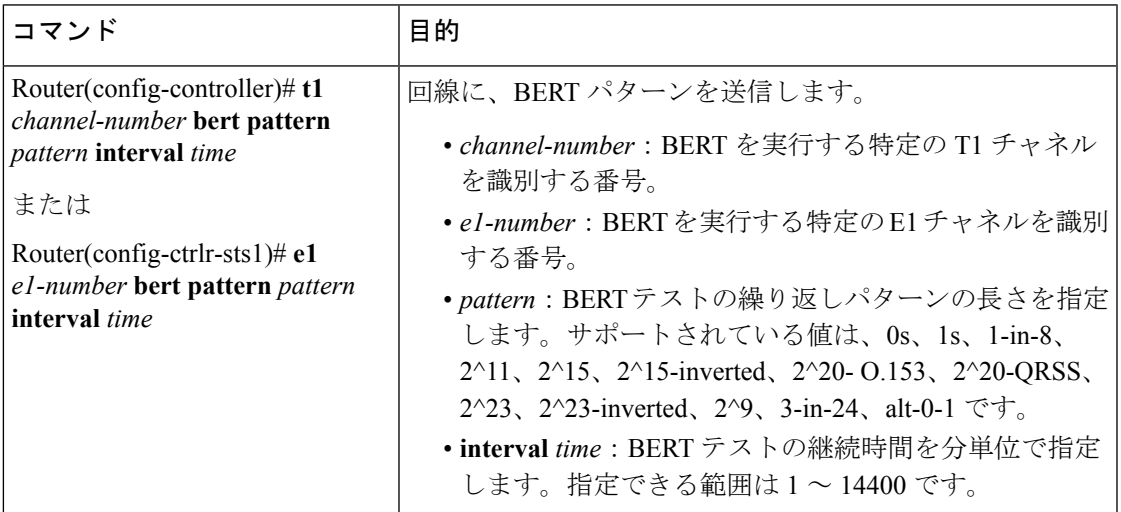

DS3/T3/E3 の BERT パターンを構成するには、コントローラ コンフィギュレーション モード で、次のコマンドを使用します。

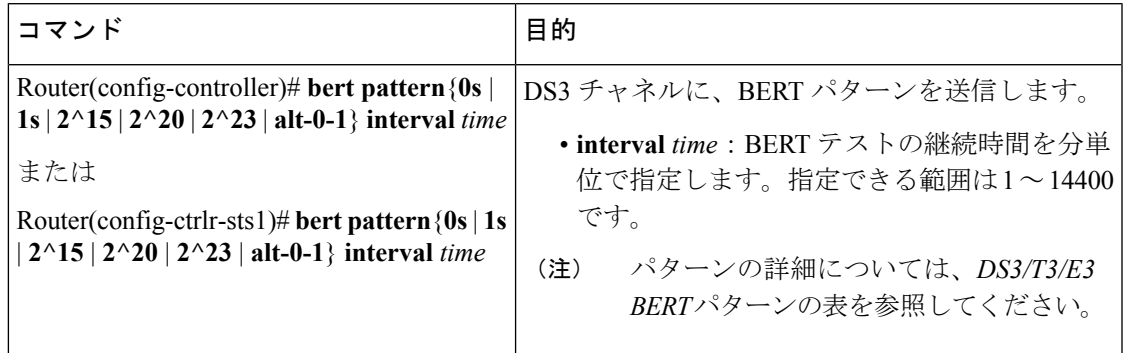

SIP および SPA は、モジュラ QoS コマンドライン インターフェイス (MQC) の設定によって さまざまな QoS 機能をサポートします。シリアル SPA に固有の QoS 機能はないため、ご利用 のネットワーク プロセッサのマニュアルで QoS 設定情報について参照してください。

## 設定の保存

実行コンフィギュレーションを NVRAM(不揮発性 RAM)に保存するには、特権 EXEC コン フィギュレーション モードで次のコマンドを使用します。

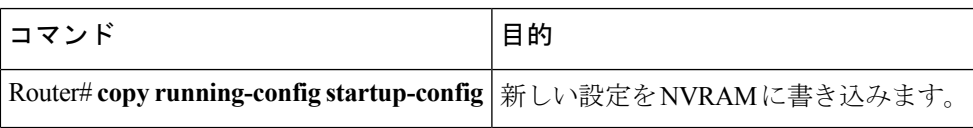

コンフィギュレーション ファイルの管理方法については、『Cisco IOS XE [Configuration](http://www.cisco.com/en/US/docs/ios/ios_xe/fundamentals/configuration/guide/2_xe/cf_xe_book.html) [FundamentalsConfiguration](http://www.cisco.com/en/US/docs/ios/ios_xe/fundamentals/configuration/guide/2_xe/cf_xe_book.html) GuideRelease 2』および『Cisco [IOSConfigurationFundamentalsCommand](http://www.cisco.com/en/US/docs/ios/fundamentals/command/reference/cf_book.html) [Reference](http://www.cisco.com/en/US/docs/ios/fundamentals/command/reference/cf_book.html)』を参照してください。

## <span id="page-29-0"></span>インターフェイスの設定の確認

Cisco ASR 1000 ルータのコンフィギュレーション設定を表示させるには、**show running-configuration** コマンドに加え、**show interface serial** コマンドや **show controllers sonet** コマンドを使用して、ご使用のチャネライズド SPA のポート単位で詳細な情報を取得するこ とができます。

## ポート単位のインターフェイス ステータスの確認

チャネライズド SPA におけるポート単位での詳細なインターフェイス情報を確認するには、 **show interface serial** and **show controllers sonet** コマンドを使用します。

**show interface serial** コマンドの例については、インターフェイス [コンフィギュレーションの](#page-15-0) 確認 (16 [ページ\)](#page-15-0)を参照してください。

次に、Cisco ASR 1000 シリーズ ルータのスロット 1 に SIP が搭載され、Cisco ASR 1000 のサブ スロット 0 に SPA が搭載されている場合のインターフェイス ポート 0 の出力例を示します。

Router# **show controllers sonet 1/0/0**

```
SONET 1/0/0 is up.
 Hardware is SPA-1XCHSTM1/OC3
 IO FPGA version: 1.7, HDLC Framer version: 0
 T3/T1 Framer(1) version: 1
 Sonet/SDH Framer version: 0
 SUBRATE FPGA version: 1.4
 HDLC controller available FIFO buffers 3760
Applique type is Channelized Sonet/SDH
Clock Source is Line
Medium info:
 Type: Sonet, Line Coding: NRZ,
SECTION:
 \text{LOS} = 0 \text{LOF} = 0 \text{BIP(B1)} = 85SONET/SDH Section Tables<br>INTERVAL CV ES
 INTERVAL CV ES SES SEFS
 23:15-23:20 0 0 0 0<br>23:00-23:15 0 0 0 0
 23:00-23:15 0 0 0 0
 22:45-23:00 85 1 1 0
Total of Data in Current and Previous Intervals
 22:45-23:20 85 1 1 0
LINE:
 AIS = 0 RDI = 1 REI = 65 BIP(B2) = 207
Active Defects: None
Active Alarms: None
Alarm reporting enabled for: SF SLOS SLOF B1-TCA B2-TCA
BER thresholds: SF = 10e-3 SD = 10e-6
TCA thresholds: B1 = 10e-6 B2 = 10e-6
```

```
SONET/SDH Line Tables
  INTERVAL CV ES SES UAS
  23:15-23:20 0 0<br>23:00-23:15 0 0
  23:00-23:15 0 0 0 0<br>22:45-23:00 272 1 0 5
  22:45-23:00 272 1 0 5
Total of Data in Current and Previous Intervals
 22:45-23:20 272 1 0 5
.
.
.
SONET/SDH Path Tables
  INTERVAL CV ES SES UAS
  \begin{array}{cccccc} 23:15-23:20 & & 0 & & 0 & & 0 \\ 23:00-23:15 & & 0 & & 0 & & 0 \\ \end{array}23:00-23:15 0 0 0 0<br>22:45-23:00 187382 2 0
  22:45-23:00 187382 2 0 0
Total of Data in Current and Previous Intervals
  22:45-23:20 187382 2 0 0
.
.
.
T3 1/0/0 Path 1 is up.
  Hardware is SPA-1XCHSTM1/OC3
  IO FPGA version: 1.7, HDLC Framer version: 0
 T3/T1 Framer(1) version: 1
 Sonet/SDH Framer version: 0
  SUBRATE FPGA version: 1.4
  HDLC controller available FIFO buffers 3760
  Applique type is T3
  No alarms detected.
 MDL transmission is enabled
  FEAC code received: No code is being received
  Framing is C-BIT Parity, Cablelength is 224
  Clock Source is Line
  Equipment customer loopback
  Data in current interval (346 seconds elapsed):
     0 Line Code Violations, 0 P-bit Coding Violation
     0 C-bit Coding Violation, 0 P-bit Err Secs
     0 P-bit Severely Err Secs, 0 Severely Err Framing Secs
     0 Unavailable Secs, 0 Line Errored Secs
     0 C-bit Errored Secs, 0 C-bit Severely Errored Secs
     0 Severely Errored Line Secs
     0 Far-End Errored Secs, 0 Far-End Severely Errored Secs
     0 CP-bit Far-end Unavailable Secs
     0 Near-end path failures, 0 Far-end path failures
     0 Far-end code violations, 0 FERF Defect Secs
     0 AIS Defect Secs, 0 LOS Defect Secs
.
.
.
CT3 1/0/0.2 is up.
  Hardware is SPA-1XCHSTM1/OC3
  IO FPGA version: 1.7, HDLC Framer version: 0
  T3/T1 Framer(1) version: 1
  Sonet/SDH Framer version: 0
  SUBRATE FPGA version: 1.4
  HDLC controller available FIFO buffers 3760
  Applique type is Channelized T3 to T1
  No alarms detected.
  Framing is M23, Cablelength is 224
  Clock Source is Internal
  Equipment customer loopback
  Data in current interval (356 seconds elapsed):
```
 Line Code Violations, 0 P-bit Coding Violation C-bit Coding Violation, 0 P-bit Err Secs P-bit Severely Err Secs, 0 Severely Err Framing Secs Unavailable Secs, 0 Line Errored Secs C-bit Errored Secs, 0 C-bit Severely Errored Secs Severely Errored Line Secs Far-End Errored Secs, 0 Far-End Severely Errored Secs CP-bit Far-end Unavailable Secs Near-end path failures, 0 Far-end path failures Far-end code violations, 0 FERF Defect Secs AIS Defect Secs, 0 LOS Defect Secs (Remaining output omitted)

<span id="page-31-0"></span>設定例

ここでは、次の設定例を示します。

## **T3** フレーミングの設定例

次に、T3 インターフェイスにフレーミングを設定する例を示します。

```
! Specify the interface to configure and enter interface configuration mode.
!
Router(config)# controller sonet 3/0/0
!
! Select the STS mode.
!
Router(config-controller)# sts-1 2
!
!Select the framing mode.
!
Router(config-controller)# t3 framing m23
```
## 巡回冗長検査の設定例

次に、T1 インターフェイスに CRC を設定する例を示します。

! Specify the interface to configure and enter interface configuration mode. ! Router(config)# **interface serial 2/0/0.1** ! ! Specify the CRC type. ! Router(config-if)# **crc 32**

## ファシリティ データ リンクの設定例

次に、T1 インターフェイスに FDL を設定する例を示します。

! Specify the interface to configure and enter interface configuration mode. ! Router(config)# **interface serial 1/0/0.2**

! ! Specify the T1 number and select fdl. ! Router(config-controller)#**t1 2 fdl ansi**

## **T1/E1** インターフェイスの反転データの例

!

次に、シリアル インターフェイスでデータを反転する例を示します。

! Specify the interface to configure and enter interface configuration mode. Router(config)# **interface serial 3/0/0.1/2/1:0** ! ! Configure invert data. ! Router(config-if)#

**T1/E1** インターフェイスの反転データの例

 $\overline{\phantom{a}}$ 

I